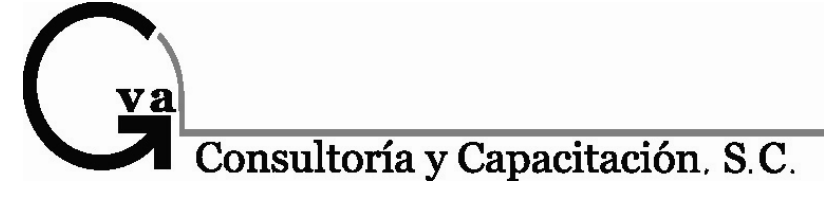

*La firma que más contadores capacita en México*

# Manual de Power Point

# Nivel Básico

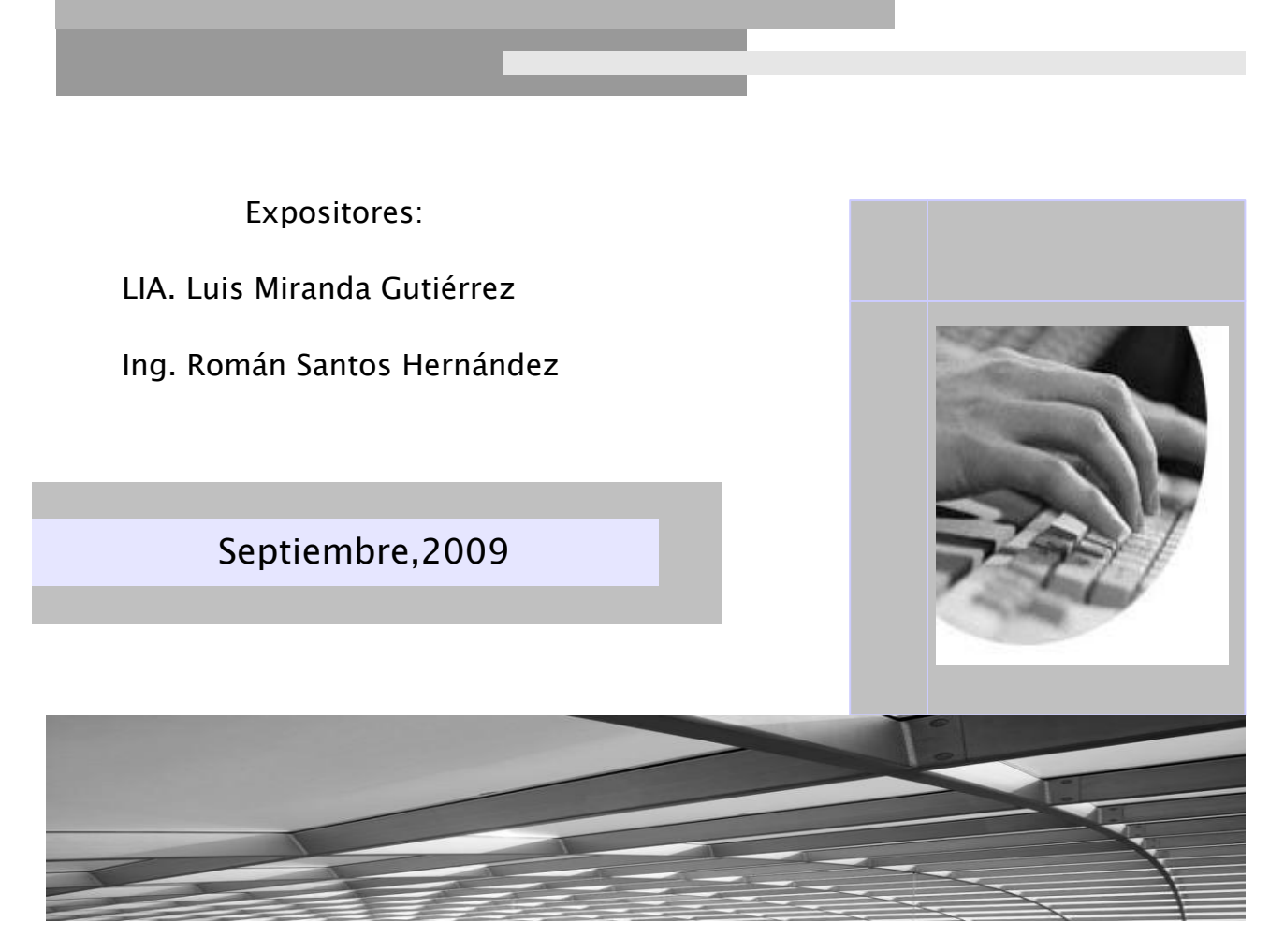

ESCUCNA A IOS MEJORES FISCALISTAS DE MEXICO por Radio Chapultepec en el<br>560 de AM ó por <u>www.radiochapultepec.com.mx</u> todos los Lunes de 18:00-19:00Hrs. Escucha a los MEJORES FISCALISTAS DE MEXICO por Radio Chapultepec en el

# Pag.

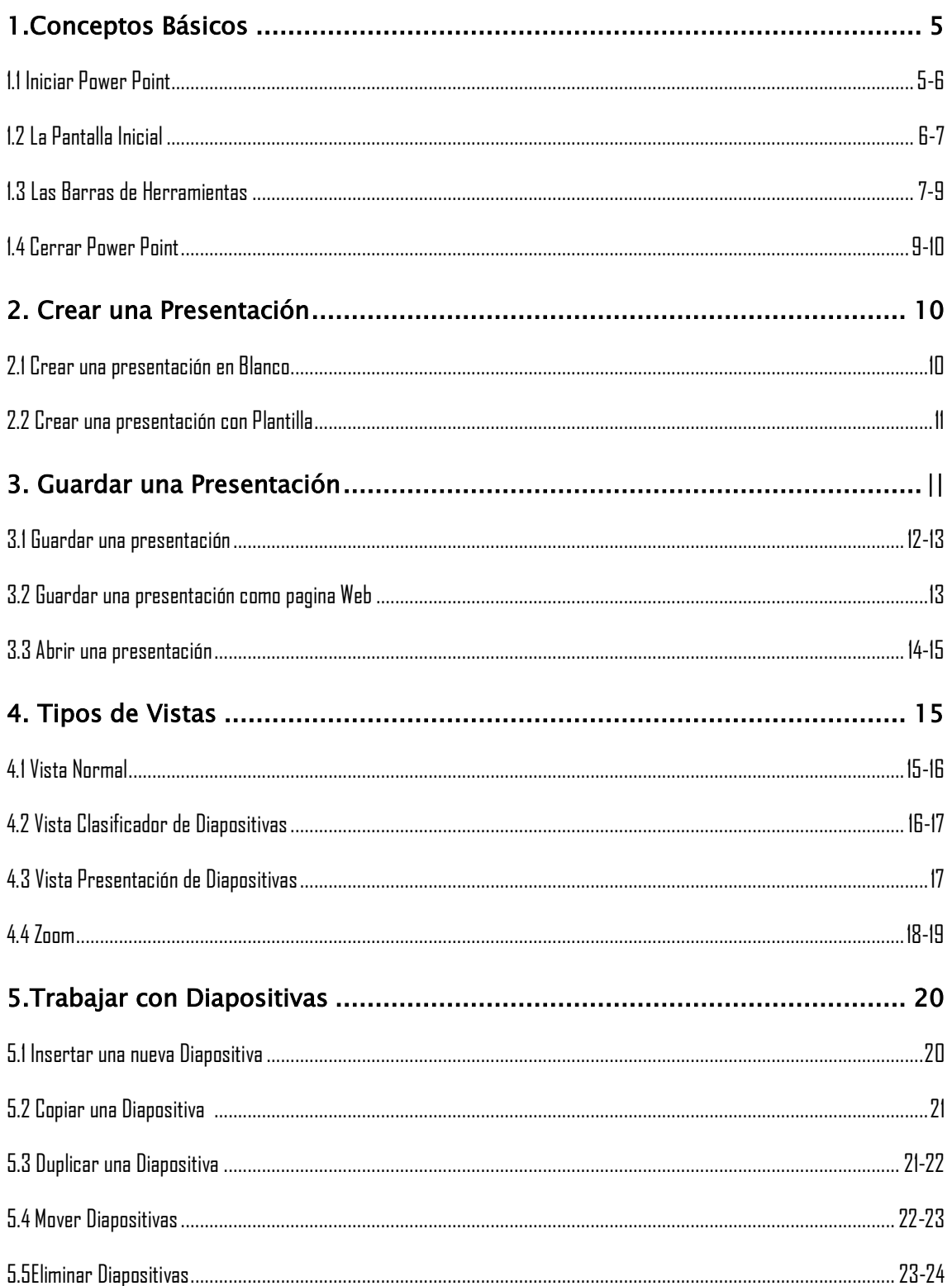

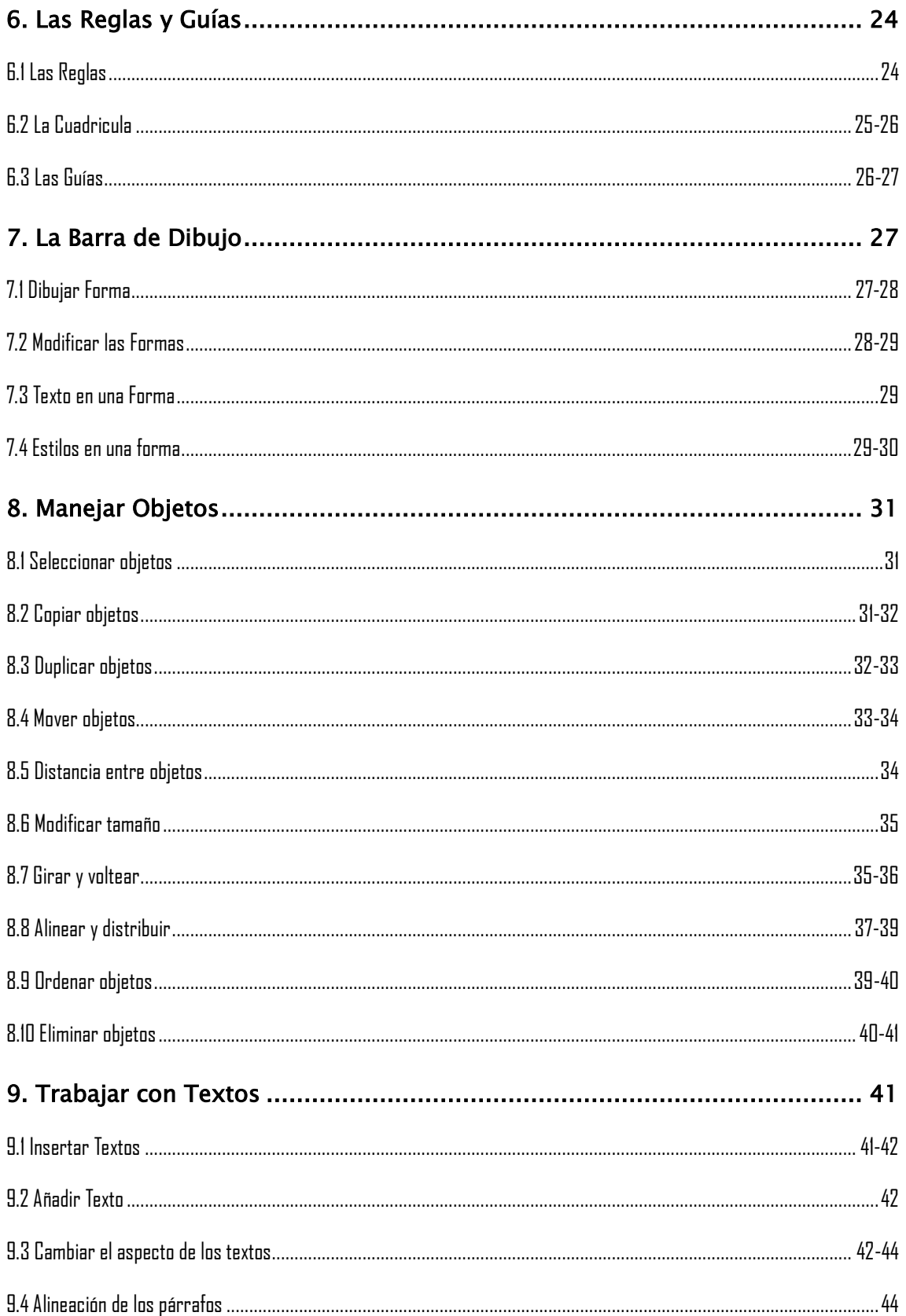

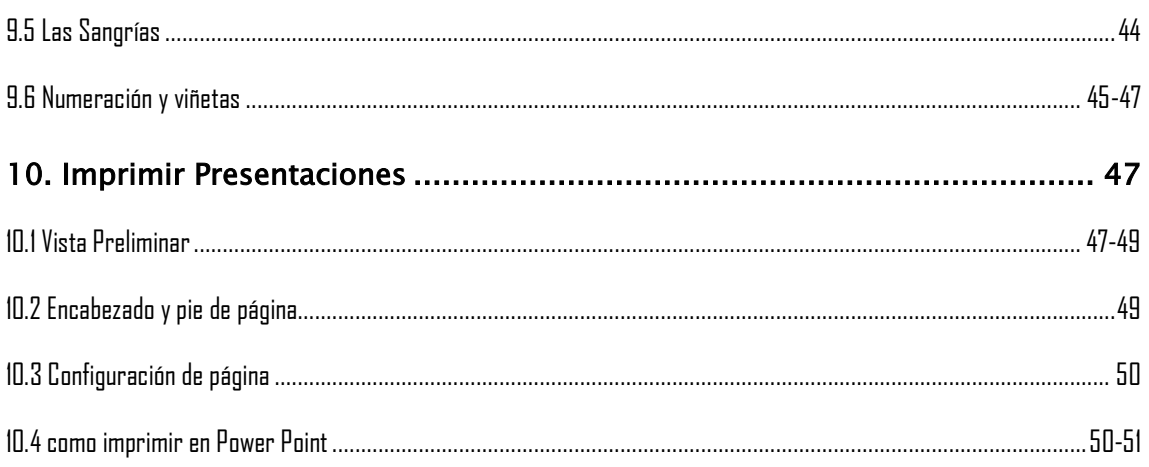

### 1. Conceptos Básicos

**PowerPoint** es la herramienta que nos ofrece **Microsoft Office** para crear presentaciones. Las **presentaciones** son imprescindibles hoy en día ya que **permiten comunicar información e ideas de forma visual y atractiva**.

Se pueden utilizar presentaciones en la enseñanza como apoyo al profesor para desarrollar un determinado tema, para exponer resultados de una investigación, en la empresa para preparar reuniones, para presentar los resultados de un trabajo o los resultados de la empresa, para presentar un nuevo producto, etc. En definitiva siempre que se quiera exponer información de forma visual y agradable para captar la atención del interlocutor.

Con **PowerPoint** podemos crear presentaciones de forma **fácil y rápida** pero **con gran calidad** ya que incorpora gran cantidad de herramientas que nos permiten personalizar hasta el último detalle, por ejemplo podemos controlar el estilo de los textos y de los párrafos, podemos insertar gráficos, dibujos, imágenes, e incluso texto WordArt.

También podemos insertar efectos animados, películas y sonidos. Podemos revisar la ortografía de los textos e incluso insertar notas para que el locutor pueda tener unas pequeñas aclaraciones para su exposición y muchas más cosas que veremos a lo largo del curso.

Para empezar veremos la forma de arrancar el programa y cuáles son los **elementos básicos de PowerPoint**, la pantalla, las barras, etc, para familiarizarnos con el entorno.

Aprenderás cómo se llaman, donde están y para qué sirven. Cuando conozcas todo esto estarás en disposición de empezar a crear presentaciones en el siguiente tema.

### 1.1 Iniciar Power Point

Vamos a ver las dos formas básicas de iniciar **PowerPoint**.

**1) Desde el botón Inicio** situado, normalmente, en la esquina inferior izquierda de la pantalla. Coloca el cursor y haz clic sobre el botón **Inicio** se despliega un menú; al colocar el cursor sobre **Programas**, aparece otra lista con los programas que hay instalados en tu ordenador; buscar **Microsoft PowerPoint**, y al hacer clic sobre él e arrancará el programa.

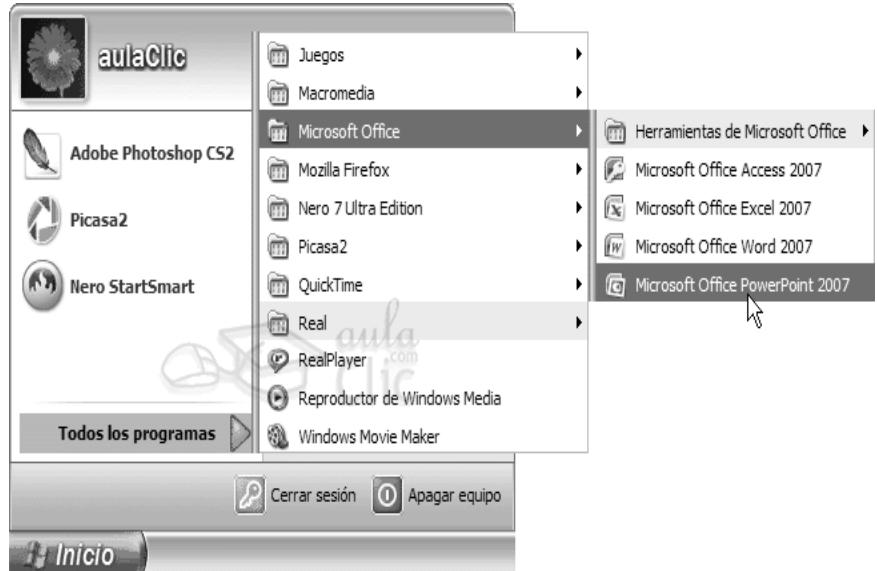

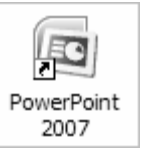

**2) Desde el icono de PowerPoint** del escritorio haciendo doble clic sobre él.

Ahora inicia el PowerPoint para ir probando lo que vayamos explicando, de esta forma aprenderás mejor el manejo de este programa. Para que te sea fácil el seguir la explicación al mismo tiempo que tienes abierto el programa te aconsejamos que combines dos sesiones,

### 1.2 La Pantalla Inicial

Al iniciar PowerPoint aparece una **pantalla inicial** como la que a continuación te mostramos. Ahora conoceremos los **nombres de los diferentes elementos** de esta pantalla y así será más fácil entender el resto del curso. La pantalla que se muestra a continuación puede no coincidir exactamente con la que ves en tu ordenador, ya que cada usuario puede decidir qué elementos quiere que se vean en cada momento, como veremos más adelante.

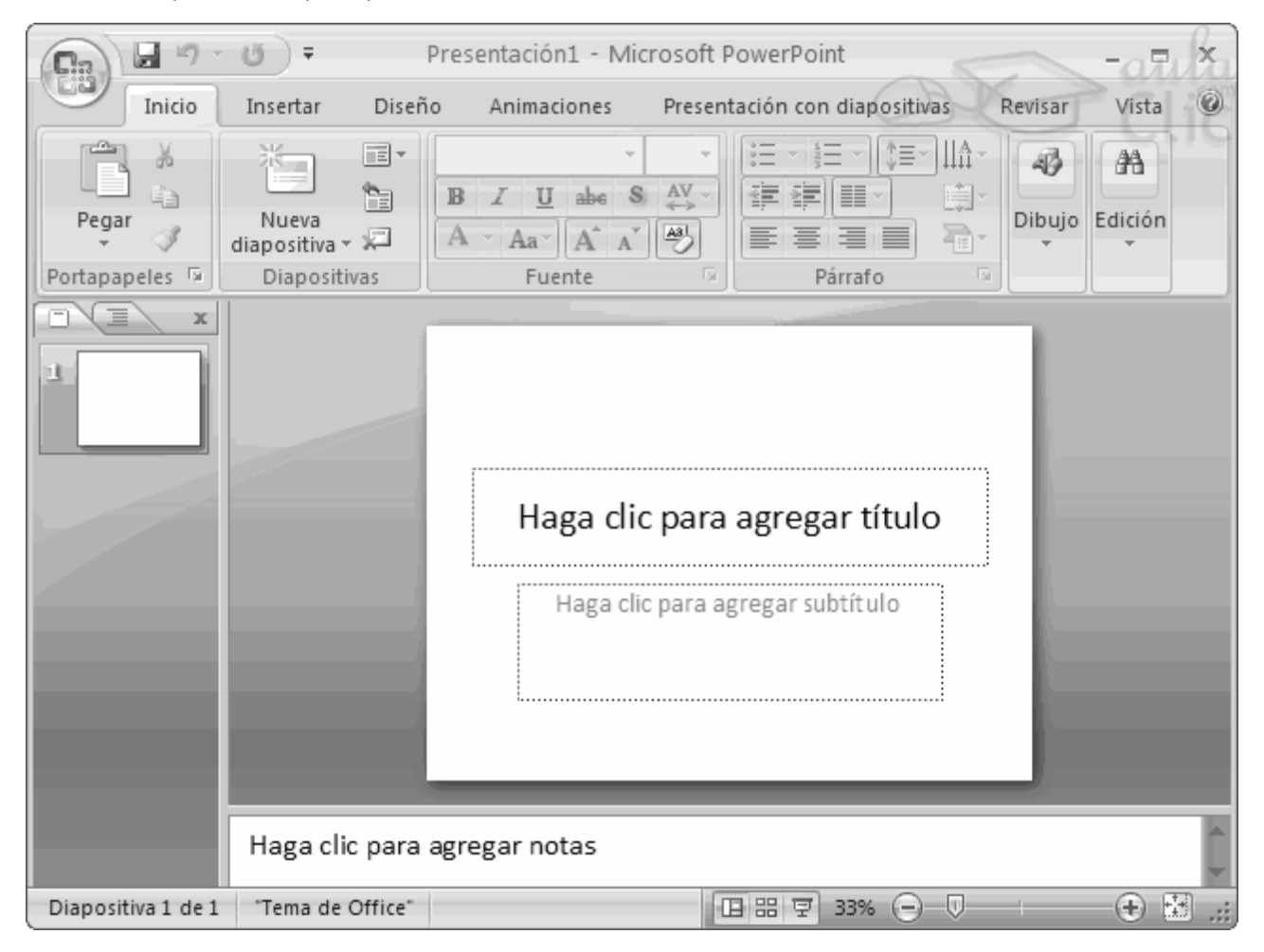

La parte central de la ventana es donde visualizamos y creamos las diapositivas que formarán la presentación.

Una diapositiva no es más que una de las muchas pantallas que forman parte de una presentación, es como una página de un libro.

### 1.3 Las Barras de Herramientas

#### **La barra de título**

Presentación1 - Microsoft PowerPoint  $\Box$  $\mathbf x$ 

Contiene el nombre del documento sobre el que se está trabajando en ese momento. Cuando creamos una presentación nueva se le asigna el nombre provisional **Presentación1**, hasta que la guardemos y le demos el nombre que

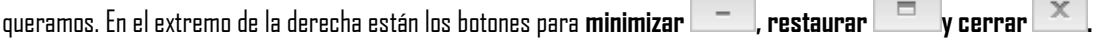

#### **La barra de acceso rápido**

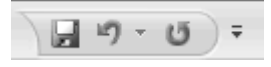

.

La barra de acceso rápido contiene las operaciones más habituales como **Guardar** , **Deshacer** o **Repetir**

Esta barra puede personalizarse para añadir todos los botones que quieras. Para ello haz clic en la flecha desplegable de la derecha y selecciona los comandos que quieras añadir.

Haz clic en **Más comandos** para ver un listado de todos los disponibles en PowerPoint 2007. Se abrirá un cuadro de diálogo desde donde podrás añadir acciones que iremos viendo a lo largo del curso:

 $\blacksquare$ 

u -

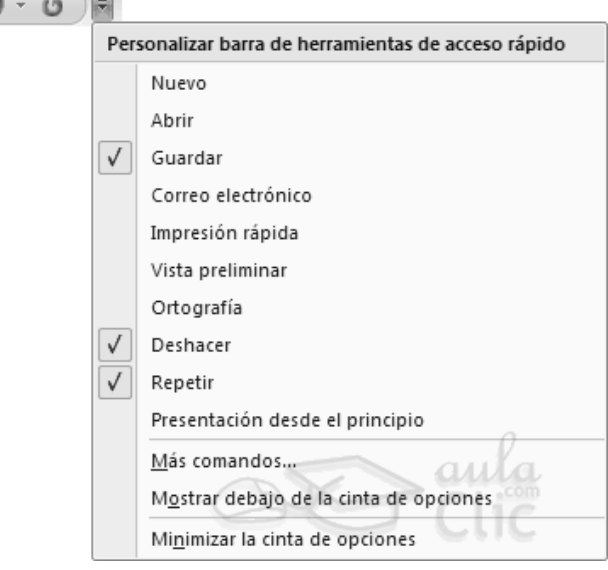

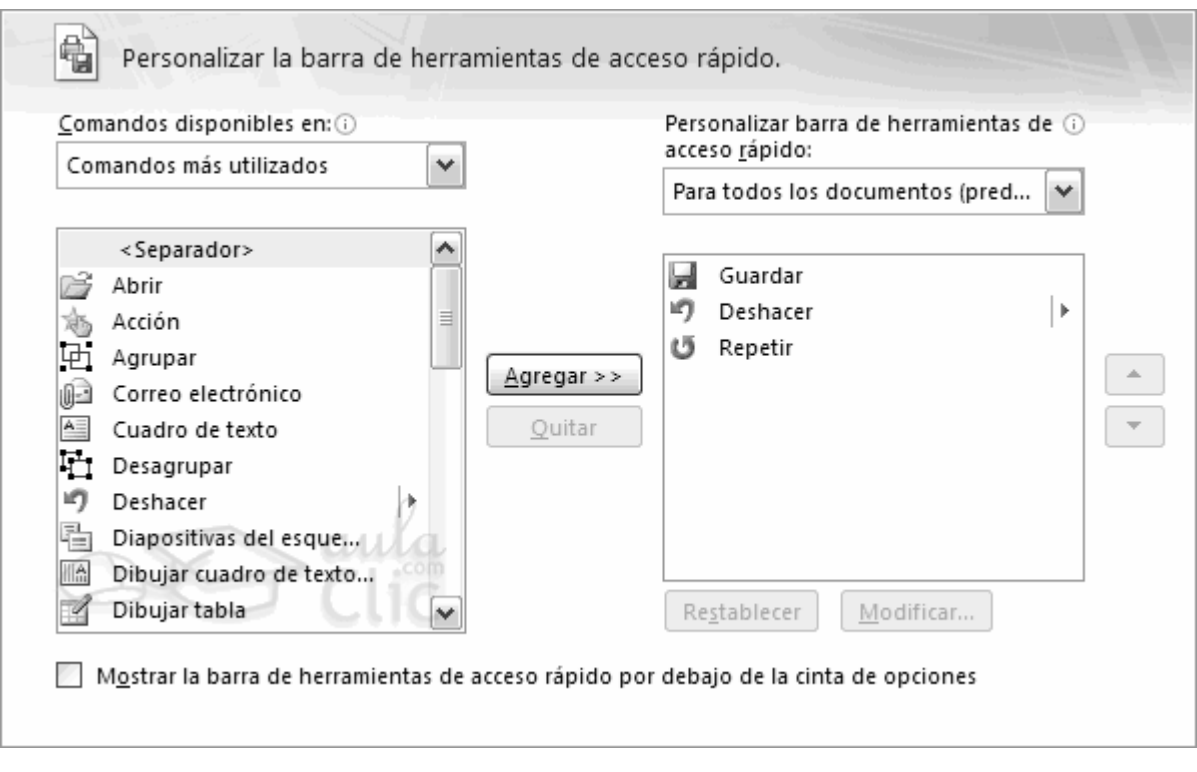

#### **La Banda de Opciones**

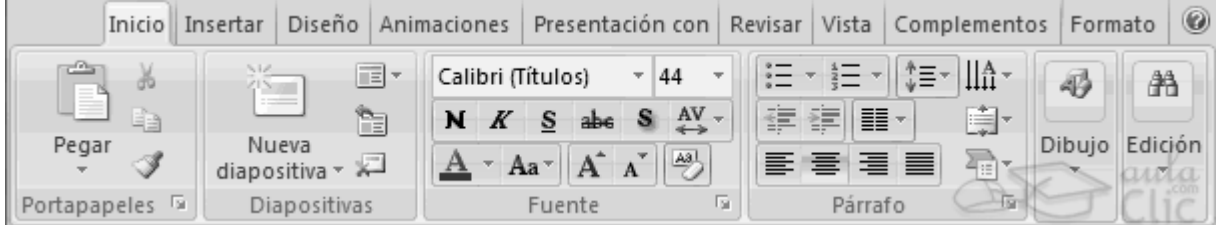

La **Banda de opciones** contiene todas las opciones del programa agrupadas en pestañas. Al hacer clic en **Insertar**, por ejemplo, veremos las operaciones relacionadas con la inserción de los diferentes elementos que se pueden crear en PowerPoint.

Puedes acceder a todas las acciones utilizando estas pestañas. Pero las más habituales podríamos añadirlas a la barra de acesso rápido como hemos visto en el punto anterior.

En algunos momentos algunas opciones no estarán disponibles, las reconocerás porque tienen un color atenuado.

Las pestañas que forman la banda pueden ir cambiando según el momento en que te encuentres cuando trabajes con PowerPoint. Está diseñada para mostrar solamente aquellas opciones que te serán útiles en cada pantalla.

Pulsando la tecla **ALT** entraremos en el modo de acceso por teclado. De esta forma aparecerán pequeños recuadros junto a las pestañas y opciones indicando la tecla (o conjunto de teclas) que deberás pulsar para acceder a esa opción sin la necesidad del ratón.

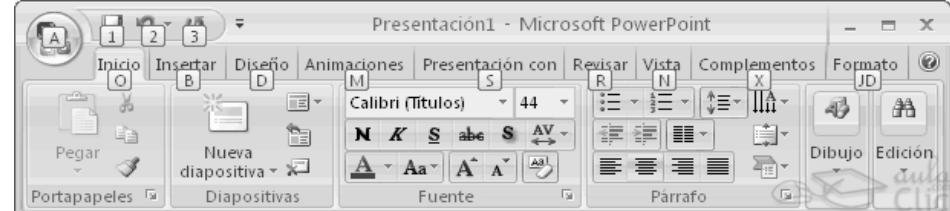

Las opciones no disponibles en el momento actual se muestran semitransparentes.

Para salir del modo de acceso por teclado vuelve a pulsar la tecla **ALT**.

Si haces doble clic sobre cualquiera de las pestañas, la barra se minimizará para ocupar menos espacio.

De esta forma sólo muestra el nombre de las pestañas y las opciones quedarán ocultas.

Las opciones volverán a mostrarse en el momento en el que vuelvas a hacer clic en cualquier pestaña.

**El área de esquema** muestra los títulos de las diapositivas que vamos creando con su número e incluso puede mostrar las diapositivas en miniatura si seleccionamos su pestaña  $\Box \Box \Box \Box \times \times$ 

Al seleccionar una diapositiva en el área de esquema aparecerá inmediatamente la diapositiva en el área de trabajo para poder modificarla.

**Los Botones de vistas**, con ellos podemos elegir el **tipo de Vista** en la cual queremos encontrarnos según nos convenga, por ejemplo podemos tener una vista general de todas las diapositivas que tenemos, también podemos ejecutar la presentación para ver cómo queda, etc. El icono que queda resaltado nos indica la vista en la que nos encontramos.

Haga clic para agregar notas

**El Area de notas** será donde añadiremos las **notas de apoyo** para realizar la presentación. Estas notas no se ven en la presentación pero si se lo indicamos podemos hacer que aparezcan cuando imprimamos la presentación en papel.

#### 1.4 Cerrar Power Point

Para **cerrar PowerPoint** , puedes utilizar cualquiera de las siguientes operaciones:

- $\bullet$  Hacer clic en el botón cerrar  $\|\times\|$  de la **barra de título.**
- Pulsar la combinación de teclas **ALT+F4**.
- Hacer clic sobre el **Botón Office** y elegir la opción **Salir de PowerPoint**.

Si lo que queremos es **cerrar la Presentación actual** sin cerrar el programa haremos:

Clic sobre el **Botón Office** y elegir la opción **Cerrar**.

Si al cerrar no hemos guardado los cambios efectuados en la presentación, nos preguntará si queremos guardarlos o incluso nos puede llegar a mostrar el cuadro de diálogo asociado al menú **Guardar** en el caso de no haberla guardado anteriormente.

### 2. Crear una Presentación

A continuación veremos cómo crear una **Presentación con una de las plantillas** que incorpora el propio PowerPoint.

Las plantillas son muy útiles porque generan y permiten organizar las diapositivas que puede necesitar nuestra presentación.

#### 2.1 Crear una presentación en Blanco

A continuación veremos cómo **crear** una nueva **Presentación en blanco**, esta opción se suele utilizar cuando la persona que genera la presentación sabe manejar bien el programa y también cuando ninguna de las plantillas que incorpora PowerPoint se adapta a nuestras necesidades.

Para crear una presentación en blanco sigue estos pasos:

- Despliega el **Botón Offic**e.
- Selecciona la opción **Nuevo**.

- En el cuadro de diálogo **Nueva presentación** haz doble clic sobre **Presentación en blanco** o selecciónala y pulsa el botón **Crear**.

Así es como te puede quedar una presentación en blanco. Tienes una diapositiva y dos cuadros de texto para añadir un título y añadir un subtítulo.

A partir de ahí tendremos que dar contenido a las diapositivas, añadir las diapositivas que hagan falta y todo lo demás.

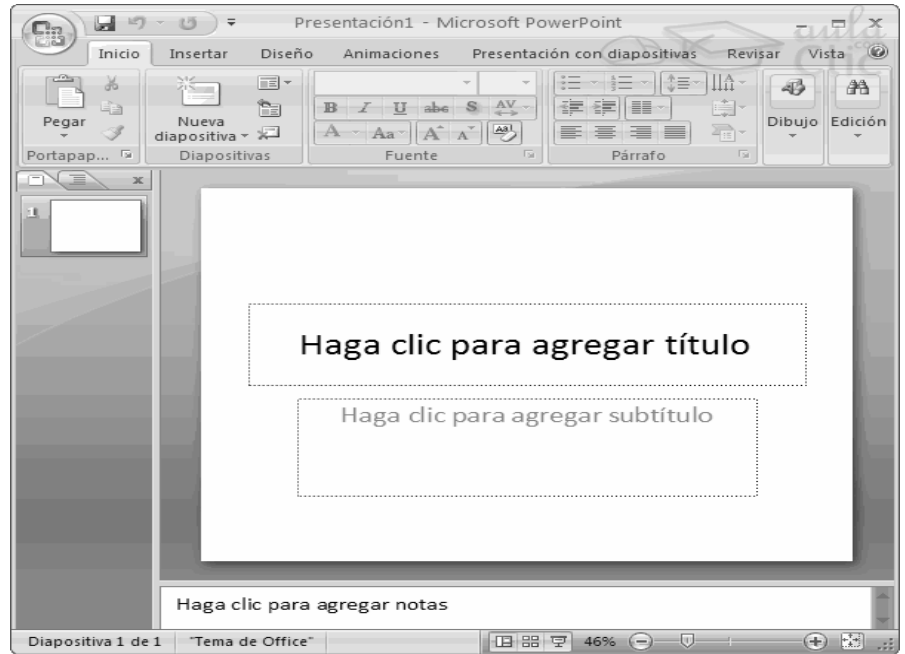

### 2.2 Crear una presentación con una plantilla

Para crear una presentación con una plantilla sigue estos pasos:

- Despliega el **Botón Office**.
- Selecciona la opción **Nuevo**.

- En el cuadro de diálogo **Nueva presentación** haz clic sobre la categoría **Plantillas instaladas** y te aparecerá un cuadro de diálogo similar al que te mostramos a continuación.

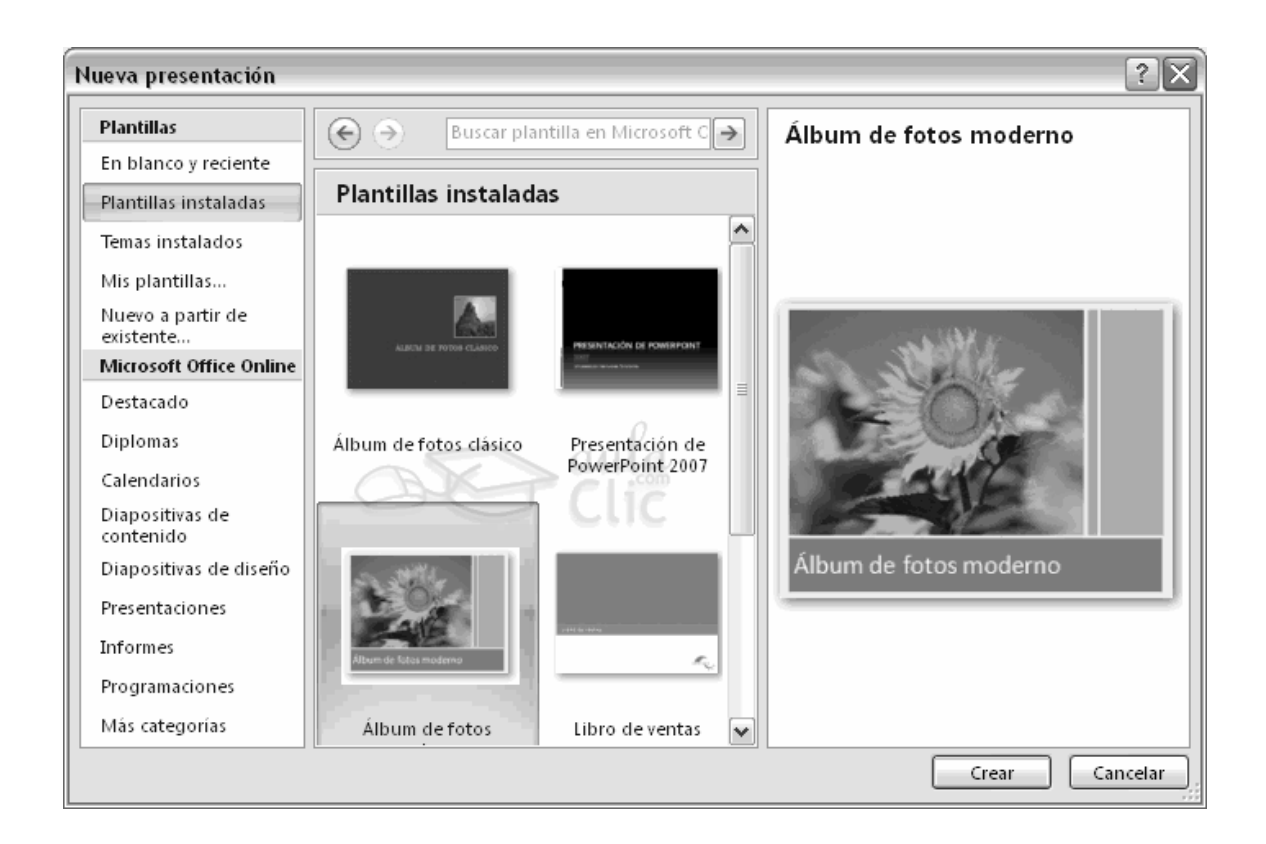

Selecciona la plantilla de diseño que más te gusta, en la parte de la derecha te aparecerá una vista previa de la plantilla que has seleccionado para que puedas elegir mejor.

Una vez hayas encontrado la plantilla que más se adapte a tus gustos pulsa el botón **Crear**.

### 3. Guardar una presentación

A continuación veremos cómo **guardar una presentación**. Es importante que cada cierto tiempo guardemos los cambios realizados en nuestra presentación para que en el caso de que el sistema falle perdamos los menos cambios posibles.

Para saber cómo podemos configurar PowerPoint para que guarde cada cierto tiempo la presentación pulsa aquí.

### 3.1 Guardar una presentación

Para guardar una presentación podemos ir al **Botón Office** y seleccionar la opción **Guardar** o también se puede hacer con el botón **.........** 

Si es la **primera vez** que guardamos la presentación nos aparecerá una ventana similar a la que mostramos a continuación.

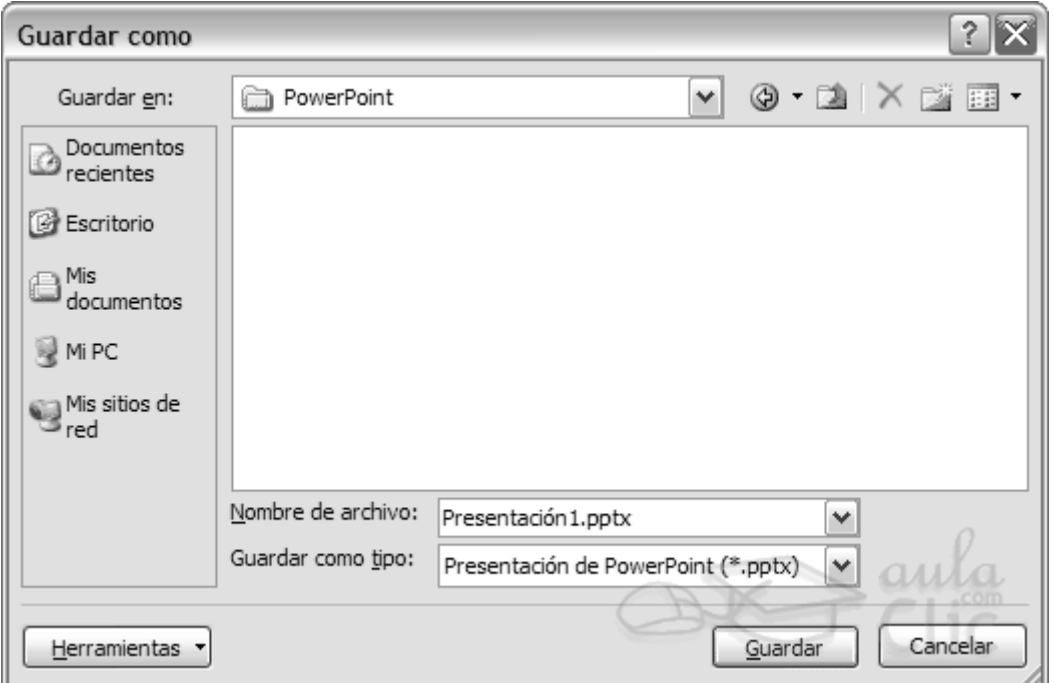

De la lista desplegable **Guardar en** seleccionaremos la carpeta en la cual queremos guardar la presentación.

También podemos crear una nueva carpeta con este icono , la carpeta se creará dentro de la carpeta que figure en el campo **Guardar en**.

Después en la casilla **Nombre de archivo** introduciremos el nombre con el cual queremos guardar la presentación y por último pulsaremos en el botón **Guardar**.

Si por algún motivo queremos guardar la presentación con otro formato para que pueda ser abierta por otra aplicación, como por ejemplo PowerPoint 97-2003, desplegaremos la lista de **Guardar como tipo:** y seleccionaremos el formato adecuado de la lista desplegable.

Si el tipo de formato que seleccionamos es **Presentación** se guardará la presentación con la extensión **pptx**.

**Si no es la primera vez** que guardamos la presentación y pulsamos en el botón de guardar de la **barra de acceso rápido** o seleccionamos la opción **Guardar** del **Botón Office** no nos aparecerá la ventana que hemos mostrado anteriormente, guardará los cambios sin preguntar.

Si queremos **guardar una presentación con otro nombre** (por ejemplo queremos crear una nueva presentación utilizando una presentación que ya tenemos) desplegaremos el **Botón Office** y seleccionamos la opción **Guardar como**, entonces aparecerá la misma ventana que cuando pulsamos por primera vez en el botón **Guardar**. Cuando utilizamos esta opción tenemos al final dos presentaciones, la inicial (la que estaba abierta cuando dijimos **Guardar como**) y otra con el nuevo nombre.

### 3.2 Guardar una Presentación como Pagina Web

Para guardar una presentación como página Web y así poder verla con un navegador, despliega el **Botón Office** y haz clic en la opción **Guardar como**.

Al seleccionar esta opción nos aparecerá la misma ventana que hemos estado viendo hasta ahora.

La diferencia en esta caso reside en que deberemos seleccionar el tipo **Página Web** o **Página Web de un solo archivo** para poder guardar nuestra presentación como un archivo que pueda ser visualizado con un navegador.

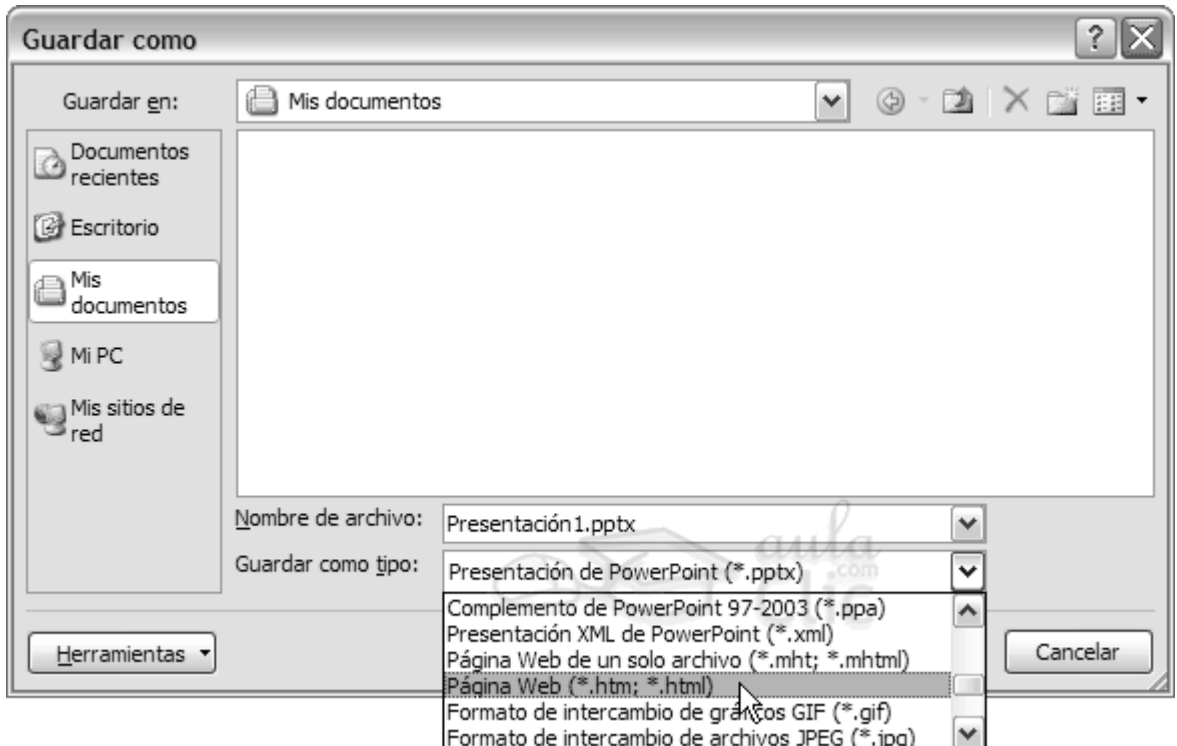

De la lista desplegable de **Guardar en** seleccionaremos la carpeta en la cual queremos guardar la presentación, después en la casilla de **Nombre de archivo** introduciremos el nombre con el cual queremos guardarla y por último pulsaremos en el botón **Guardar**.

El guardar una presentación como página Web es igual que guardarla con la opción **Guardar**, únicamente cambia el formato con el cual se guarda la presentación.

### 3.3 Abrir una Presentación

A continuación veremos cómo podemos **abrir** una **presentación ya creada** para verla o para modificarla.

Para abrir una presentación deberemos ir al **Botón Office** y seleccionar la opción **Abrir** o pulsar la combinación de teclas **CTRL + A**.

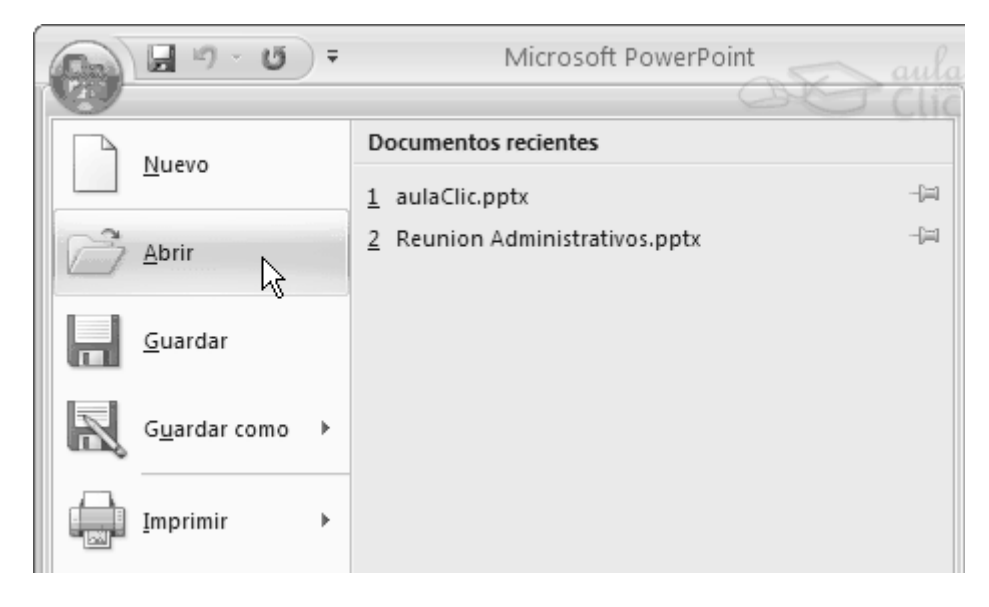

En esa misma sección aparecen los nombres de las últimas presentaciones abiertas (en nuestro caso **Reunión Administrativos** y **aulaClic**). Si la presentación que queremos abrir se encuentra entre esas hacemos bastará con hacer clic en su nombre. Este listado se ve generando a medida que usamos PowerPoint con los últimos documentos abiertos.

Si quieres que alguno de estos archivos parezca siempre haz clic sobre el botón <sup>-par</sup>y **el archivo quedará fijado en la lista**, de modo que siempre que abrás el **Botón Office** podrás encontrarlo rápidamente.

Pulsando **Abrir** se abrirá la siguiente ventana:

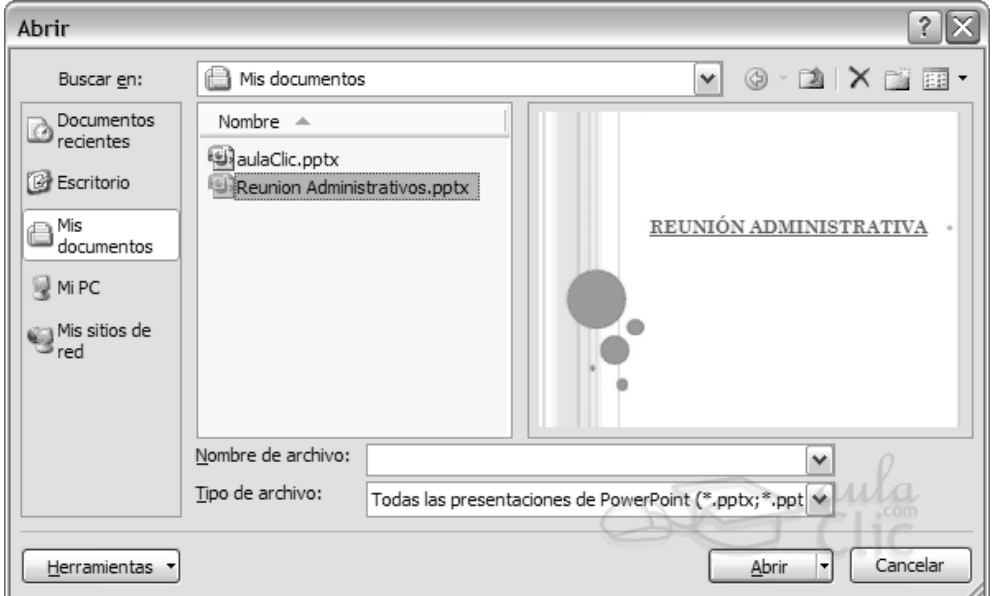

En la lista desplegable del cuadro **Buscar en** seleccionamos la unidad en la cual se encuentra la presentación que queremos abrir, a continuación seleccionamos la carpeta que contiene la presentación. Una vez hayamos seleccionado la presentación pulsamos en el botón **Abrir**.

Para que cuando seleccionemos una presentación aparezca una pequeña representación de ella en la zona de la derecha deberemos hacer clic en el botón de vistas y elegir **Vista Previa**.

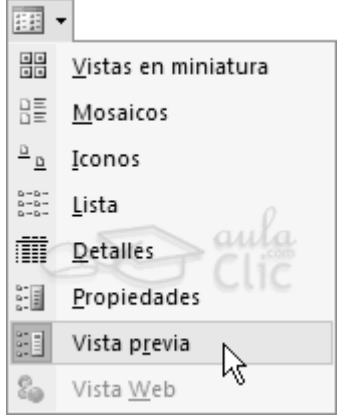

**Nota**: si utilizas Windows Vista, los diálogos de abrir y guardar serán distintos.

Si tienes varias presentaciones abiertas puedes pasar de una otra seleccionándola desde el menú **Cambiar ventanas** de la pestaña **Vista**.

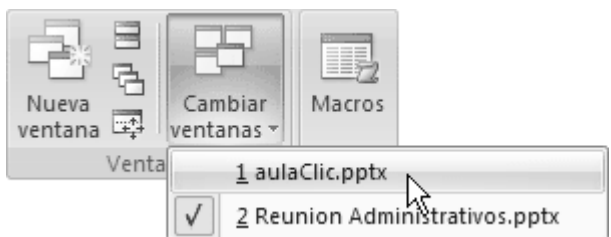

### 4.Tipos de Vistas

Antes de empezar a explicar cómo personalizar una presentación es importante saber cómo manejarnos en los **distintos tipos de vistas** que nos ofrece PowerPoint.

El saber manejar los tipos de vistas es muy importante ya que nos va a permitir tener tanto una visión particular de cada diapositiva como una visión global de todas las diapositivas, incluso nos permitirá reproducir la presentación para ver cómo queda al final.

### 4.1 Vista Normal

La **vista normal** es la que se utiliza para **trabajar habitualmente**, con ella podemos ver, diseñar y **modificar la diapositiva** que seleccionamos.

Para ver la diapositiva en esta vista haz clic en la pestaña **Vista** y selecciona la opción **Normal**.

También puedes pulsar en el botón que aparece a la derecha en la barra de estado.

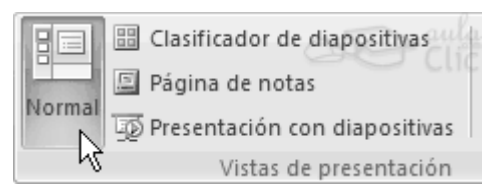

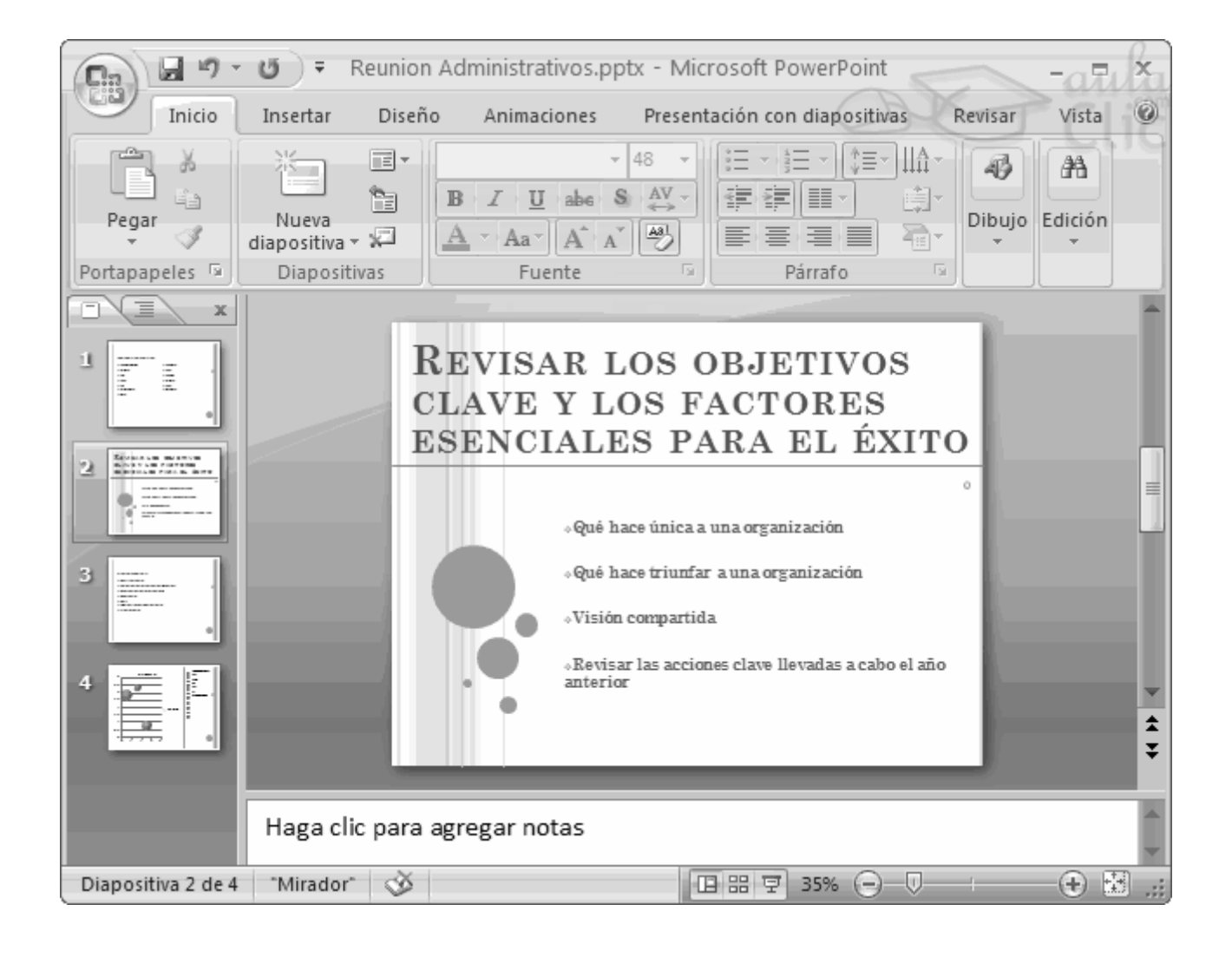

En la parte **izquierda** de la pantalla aparece el **área de esquema** en el cual podemos seleccionar la diapositiva que queremos visualizar y en la parte **derecha** aparece la **diapositiva en grande** para poder modificarla. En la parte **inferior**se encuentra el **área de notas** en el cual se introducen aclaraciones para el orador sobre la diapositiva.

Esta es la vista que más utilizarás ya que en ella podemos insertar el texto de las diapositivas, cambiarles el color y diseño y es además la que más se aproxima al tamaño real de la diapositiva.

## 4.2 Vista Clasificador de Diapositiva

Para ver las diapositivas en **vista clasificador** tienes que hacer clic en la pestaña **Vista** y seleccionar la opción **Clasificador de diapositivas**.

También puedes pulsar en el botón <sup>88</sup> que aparece debajo del área de esquema en la parte izquierda.

Este tipo de vista muestra las **diapositivas en miniatura** y ordenadas por el orden de aparición, orden que como podrás ver aparece junto con cada diapositiva.

Con este tipo de vista tenemos una **visión más global** de la presentación, nos permite localizar una diapositiva más rápidamente y es muy útil para mover, copiar o eliminar las diapositivas, **para organizar las diapositivas**.

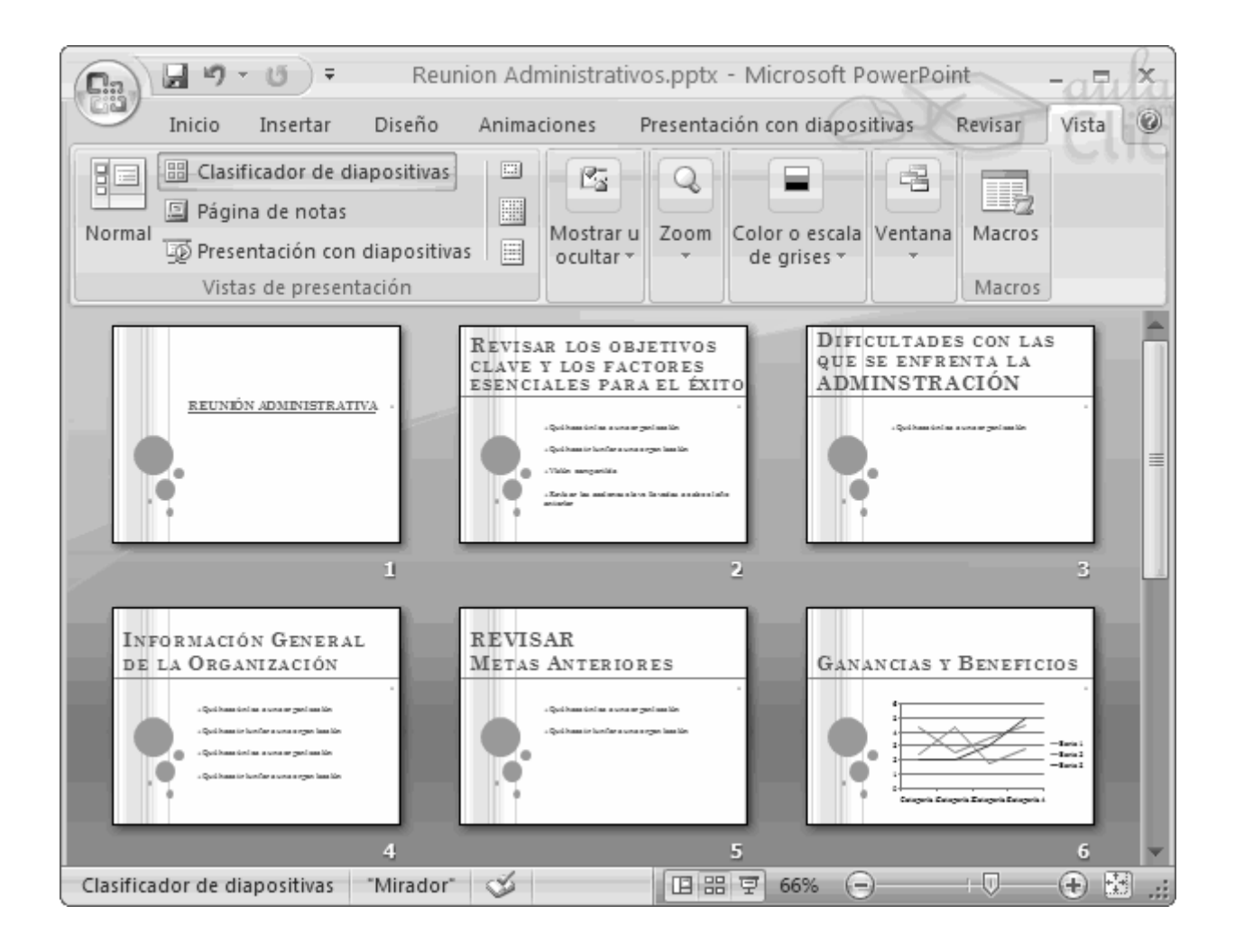

### 4.3 Vista Presentación con Diapositivas

La vista **Presentación con diapositivas reproduce la presentación** a partir de la diapositiva seleccionada, con este tipo de vista podemos **apreciar los efectos animados** que hayamos podido insertar en las distintas diapositivas que forman la presentación.

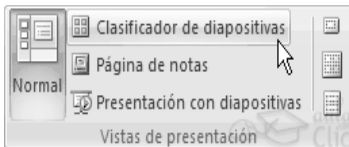

Para ver la diapositiva en esta vista haz clic en la pestaña **Vista** y selecciona la opción **Presentación con diapositivas**.

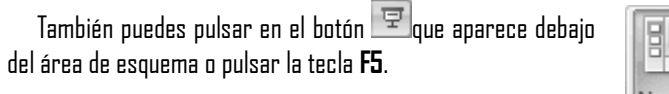

Para **salir**de la vista presentación pulsa la tecla **ESC**.

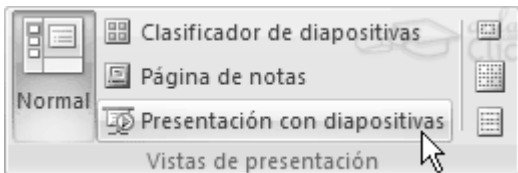

### 4.4 Zoom

El zoom permite **acercar** o **alejar** las diapositivas en la vista en la que nos encontremos.

Para aplicar el zoom a las diapositivas sitúate primero en la diapositiva sobre la cual quieres que se aplique el zoom y después selecciona la pestaña **Vista** y selecciona la opción **Zoom**.

Una vez seleccionada esta opción se desplegará una ventana como la que te mostramos a continuación.

En esta ventana seleccionamos el **porcentaje de zoom** que queremos aplicar a las vistas.

Puedes seleccionar uno de los zooms que aparecen en la lista (**33**,**50**,**66**,**100**, ...) o bien se puede aplicar un porcentaje que nosotros especifiquemos en el cuadro **Porcentaje**.

También se puede aplicar el zoom a través de la barra de estado con el control  $66\%$   $\bigcap$  $\Box$ , desplaza el marcador para establecer el zoom que quieres aplicar.

Aquí te mostramos un ejemplo de cómo puedes aplicar el zoom a las diapositivas del área de esquema.

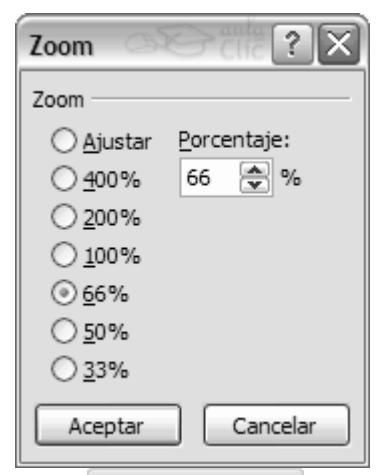

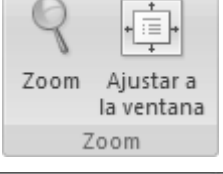

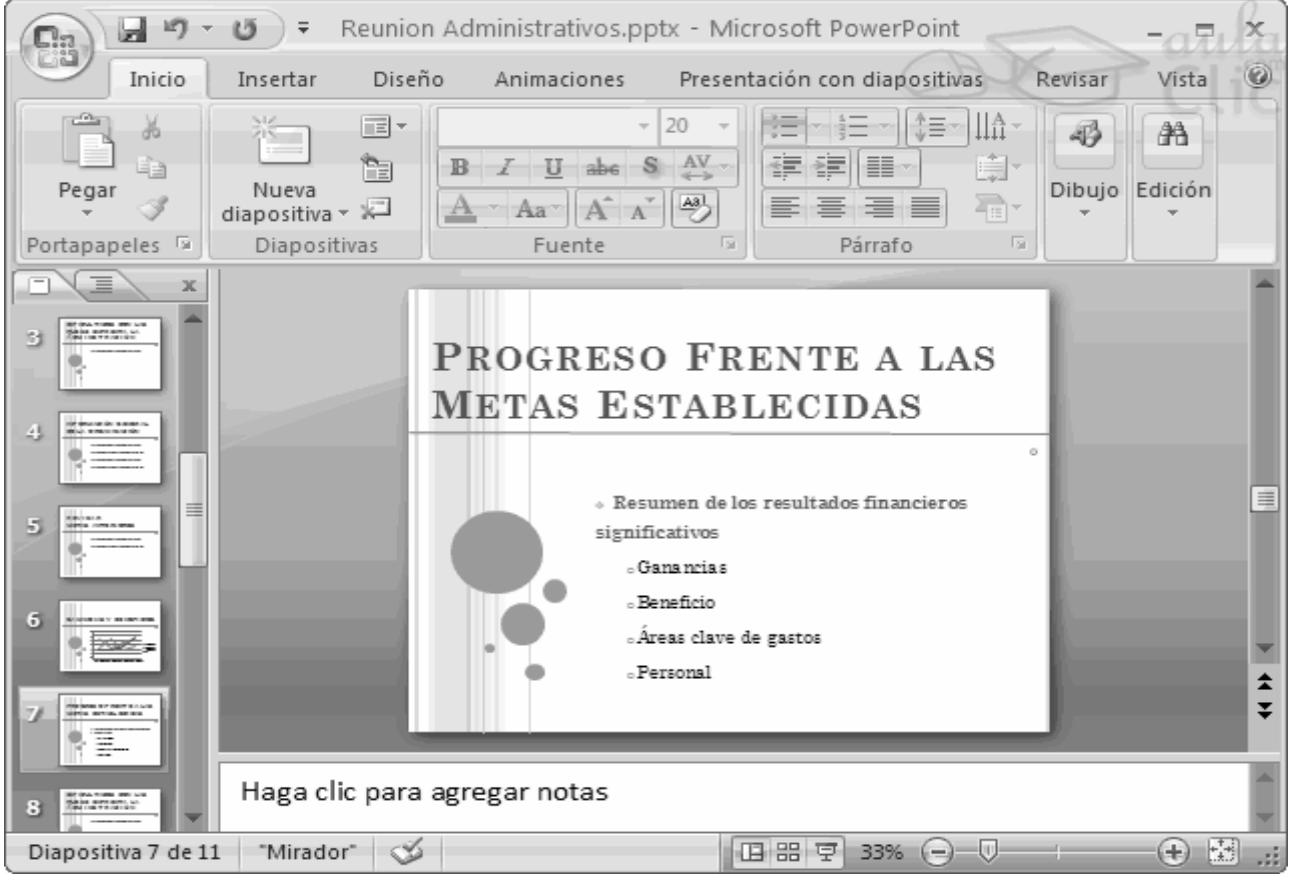

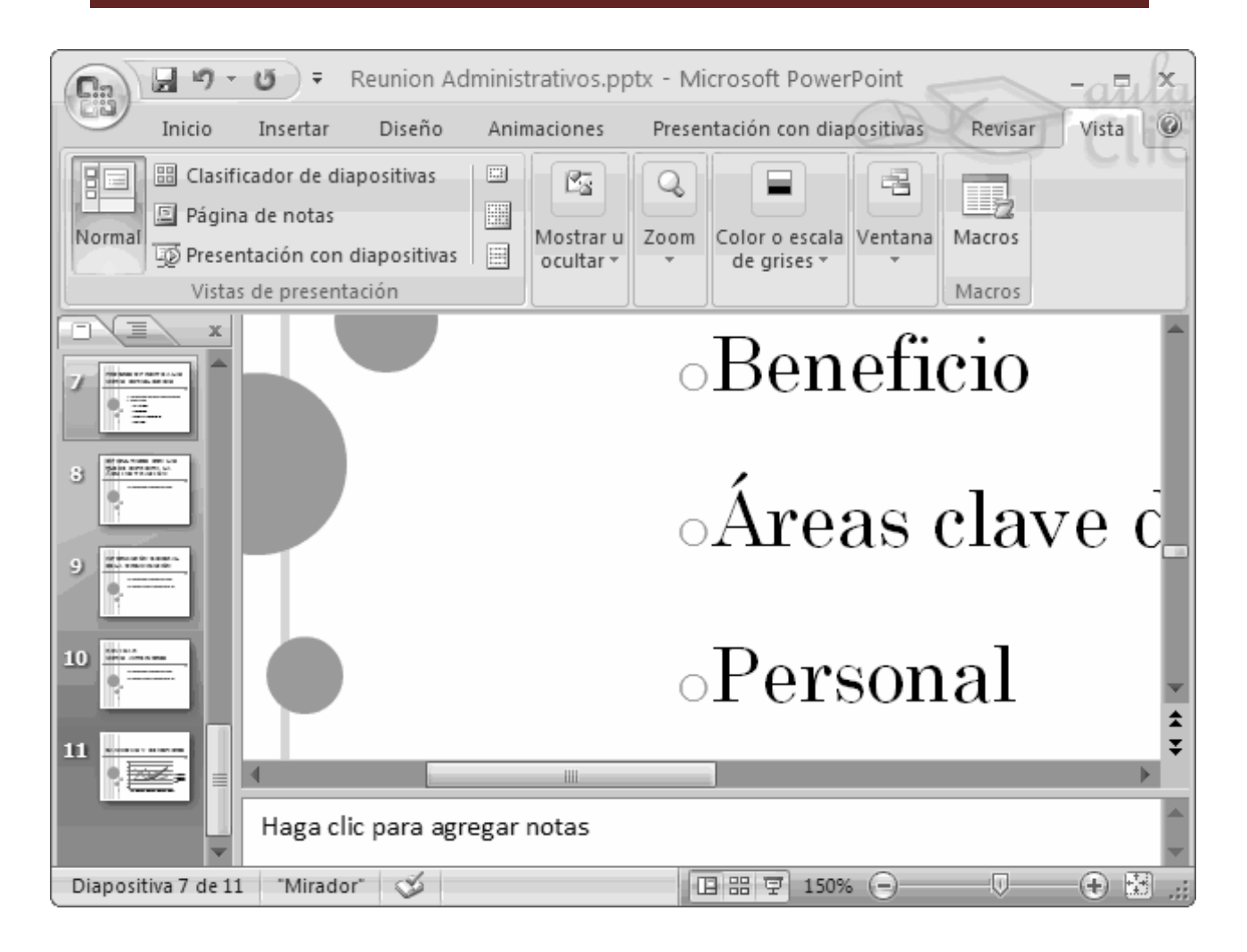

Como puedes apreciar las diapositivas que aparecen en el área de esquema han aumentado su tamaño, han pasado del 33% de zoom que tenían aplicado al 150%.

Lo mismo podemos hacer con las demás áreas de trabajo, lo único que hay que hacer es situarse antes en el área al cual queramos aplicar el zoom.

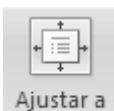

Utiliza el botón la ventana para ajustar el zoom de modo que se vea **el contenido completo** de la vista en el tamaño de la ventana con la que estamos trabajando. Puedes acceder a esta opción igualmente desde la barra de herramientas haciendo clic en el botón  $\mathbb{C}$ en la barra de estado, a la derecha del control de zoom.

#### 5. Trabajar con Diapositivas

Cuando creamos una presentación podemos después modificarla insertando, eliminando, copiando diapositivas, etc.

A continuación veremos paso a paso cómo podemos realizar cada una de estas operaciones que siendo tan sencillas tienen una gran utilidad.

#### 5.1 Insertar una nueva Diapositiva

Para insertar una nueva diapositiva te aconsejamos que si te encuentras en la **vista normal** selecciones la pestaña diapositiva **del siguilla del área de esquema** ya que de esta forma es más fácil apreciar cómo se añade la nueva diapositiva a la presentación.

Puedes añadir una diapositiva de dos formas:

Pulsa en el botón **Nueva diapositiva** que se encuentra en la pestaña **Inicio**.

O bien utiliza las teclas **Ctrl + M** para duplicar la diapositiva seleccionada.

Una vez realizado esto podrás apreciar que en el área de esquema aparece al final una nueva diapositiva. Si tienes una diapositiva seleccionada inserta la nueva después de esta.

Como puedes ver en la imagen de la derecha, si hacemos clic en la flecha que se encuentra bajo el botón **Nueva diapositiva**, podremos elegir su diseño o tema.

Puedes escoger entre diferentes diseños, o incluso cargar una en blanco. Aunque no estés seguro de cómo quieres crear tu diapositiva, no te preocupes, más adelante veremos como añadir y quitar elementos.

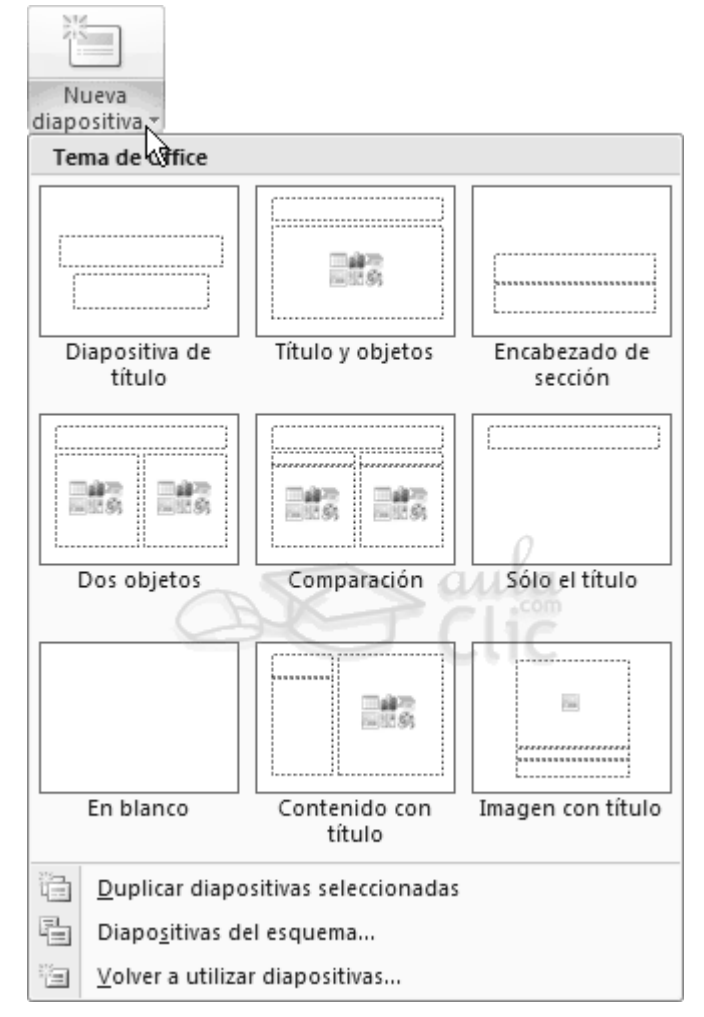

### 5.2 Copiar una Diapositiva

Si estás situado en la vista normal te aconsejamos selecciones la **pestaña de diapositiva del área de esquema** ya que te será más fácil situarte en el lugar dónde quieres copiar la diapositiva.

Para copiar una diapositiva en una misma presentación puedes hacerlo de varias formas:

Selecciona la diapositiva que quieres copiar y pulsa en el botón que se encuentra en la pestaña **Inicio**.

Después selecciona la diapositiva detrás de la cual se insertará la diapositiva a copiar y pulsa el botón <sup>Pegar</sup>

Si prefieres utilizar el **menú contextual**, haz clic sobre la diapositiva que quieres copiar con el botón derecho (sabrás qué diapositiva tienes seleccionada porque alrededor de ella aparece un marco de color).

Cuando se despliegue el menú contextual selecciona la opción **Copiar**.

Después haz clic con el botón derecho del ratón sobre la diapositiva detrás de la cual se insertará la diapositiva a copiar.

Por último selecciona del menú contextual la opción **Pegar**.

Otra forma de hacerlo es a través de las **teclas**, para ello en vez de utilizar el menú contextual para copiar y pegar utiliza las teclas **CTRL + C** (copiar) y **CTRL + V** (pegar).

Para copiar una diapositiva en la vista **clasificador de diapositivas** sigue los mismos pasos que acabamos de describir anteriormente.

Si quieres copiar más de una diapositiva selecciónalas manteniendo pulsada la tecla **CTRL**, si las diapositivas están consecutivas puedes seleccionarlas manteniendo pulsada la tecla **SHIFT** y seleccionando la última diapositiva. Una vez seleccionadas sigue los mismos pasos de copiar, posicionar y pegar.

#### 5.3 Duplicar una Diapositiva

Otra forma de copiar una diapositiva es duplicándola, la diferencia es que duplicar sirve para copiar una diapositiva en la misma presentación mientras que con copiar puedes copiar la diapositiva en otra presentación.

Para duplicar primero selecciona las diapositivas a duplicar. Una vez seleccionadas puedes duplicarlas de varias formas, elige la que más cómoda te resulte:

Hazlo desde la **banda de opciones** desplegando el menú **Nueva diapositiva** y seleccionando la opción **Duplicar diapositivas seleccionadas**.

O bien utilizando la combinación de **teclas Ctrl + Alt + D**

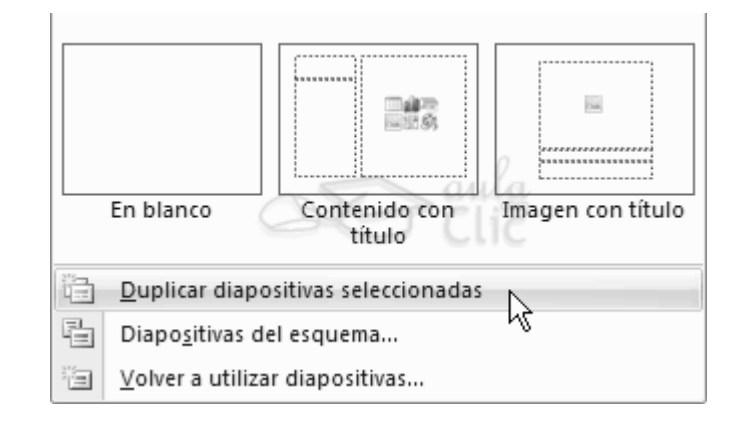

### 5.4 Mover Diapositivas

#### Mover **arrastrando**.

Para mover las diapositivas de lugar dentro de una misma presentación tienes que seleccionar la diapositiva que quieras mover y sin soltar el botón izquierdo del ratón arrástrala hasta la posición donde quieres situarla.

Al desplazarla verás que el puntero del ratón es una flecha con un rectángulo debajo y aparece una línea entre diapositiva, esta línea indica en qué posición se situará la diapositiva, por ejemplo si queremos colocar la primera diapositiva entre las diapositivas 5 y 6, moveremos el ratón hasta que la línea esté entre la 5 y la 6.

Una vez te hayas situado en la posición donde quieres poner la diapositiva suelta el botón del ratón y automáticamente la diapositiva se desplazará a la posición e incluso se renumerarán las diapositivas.

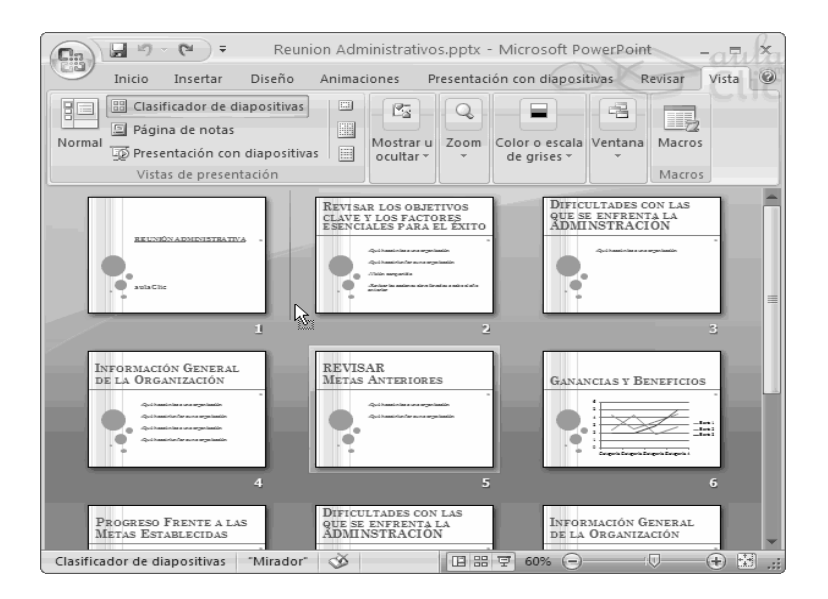

Para mover una diapositiva estando en el área de esquema pulsa con el botón izquierdo del ratón sobre  $\Box$  y sin soltarlo arrástralo hasta la posición donde quieras moverla, una vez situado suelta el botón y automáticamente la diapositiva se desplazará y se renumerarán todas las diapositivas.

![](_page_22_Figure_3.jpeg)

Como puedes apreciar en estas imágenes la diapositiva número siete a pasado a ocupar la posición número 6 y la que ocupaba la posición 6 pasa a ser la 5.

#### **Otras formas** de mover.

Otra forma de mover una diapositiva es cortándola y después pegándola en el lugar adecuado, de esta forma puedo mover una diapositiva **de una presentación a otra**.

Para ello deberemos tener abiertas las dos presentaciones, primero **seleccionamos** las diapositivas a mover, después las **cortamos** (utilizando el botón de la pestaña **Inicio**, utilizando el menú contextual, o las teclas **Ctrl + X**), luego nos **posicionamos** en la diapositiva después de la cual queremos dejar las que movemos (dentro de la misma presentación o en otra), y por último **pegamos** de la misma forma.

#### 5.5 Eliminar Diapositivas

Selecciona las diapositivas a eliminar, si están consecutivas puedes seleccionarlas manteniendo pulsada la tecla **SHIFT** y seleccionando la última diapositiva, en cambio si no están unas al lado de otras mantén pulsada la tecla **CTRL**  para seleccionarlas.

Una vez seleccionadas puedes eliminarlas de varias formas, elige la que más cómoda te resulte:

Desde la pestaña **Inicio** y seleccionando la opción **Eliminar**.

Otra forma de eliminar diapositivas es utilizando el **menú contextual** que aparece al pulsar sobre una diapositiva con el **botón derecho** y seleccionando **Eliminar diapositiva**.

La última forma de eliminar es pulsando la tecla **SUPR.**

![](_page_23_Picture_5.jpeg)

### 6. Las Reglas y Guías

Antes de empezar a saber cómo insertar gráficos, imágenes, texto, etc es conveniente conocer las reglas y guías ya que nos serán **útiles para situar los objetos y el texto dentro de la diapositiva**.

### 6.1 Las Reglas

Para hacer visibles las reglas vamos a la pestaña **Vista** y seleccionamos la opción **Regla**, si ya está visible aparecerá una marca al lado izquierdo de la opción **Regla**.

Una vez seleccionada aparecerá una regla horizontal y otra vertical pero sólo en la vista **Normal**.

Con la regla podremos saber a qué distancia situamos cada objeto ya que en las reglas aparece una marca en cada regla (horizontal y vertical) mostrando la posición del puntero del ratón.

![](_page_23_Picture_12.jpeg)

### 6.2 La Cuadricula

La cuadrícula está formada por líneas que dividen la diapositiva en secciones, creando pequeños cuadrados, tales que nos será más fácil situar los objetos de forma alineada en la diapositiva.

La cuadrícula no aparece al imprimir o al visualizar la presentación.

Para mostrar la cuadrícula, marca la opción **Líneas de cuadrícula** en la pestaña **Vista** (junto a la opción **Reglas**). Este será el resultado:

![](_page_24_Picture_67.jpeg)

Podemos modificar las propiedades de la cuadrícula, haciendo clic derecho sobre la diapositiva, y eligiendo **Cuadrícula y guías** en el menú contextual. Se muestra una ventana como esta.

Accedemos a la misma ventana desde la pestaña **Formato**, en la sección **Organizar**, desplegando el menú **Alinear** y pulsando **Configuración de cuadrícula**.

![](_page_24_Picture_68.jpeg)

Si quieres que se visualice la cuadrícula marca la opción **Mostrar cuadrícula en la pantalla.** 

También podemos hacer que los objetos se ajusten a la cuadrícula o/y a otros objetos de la diapositiva, para ello tienes que activar la casilla correspondiente ("**objetos a la cuadrícula**" o/y "**objetos a otros objetos**"). Ajustar objetos a la cuadrícula hace que cuando colocamos un objeto en la diapositiva, éste se coloque en el punto de la cuadrícula más cercano.

El cuadro **Configuración de la cuadrícula** nos permite definir el tamaño de las celdas que forman la cuadrícula. Cuanto más grande sea el tamaño del espaciado, menos precisión tenemos para colocar los objetos en la diapositiva pero será más fácil colocar los objetos alineados.

Podemos hacer que estos cambios se conviertan en predeterminados, es decir, podemos hacer que las diapositivas siempre aparezcan con las guías y las cuadrículas, para ello pulsaremos en el botón **Establecer como predeterminado.**

### 6.3 Las Guías

Las guías no son más que unas líneas discontinuas que dividen la diapositiva en cuatro secciones iguales, de esta forma podemos conocer el centro de la diapositiva y repartir la información mejor.

Estas guías son imaginarias ya que no aparecerán al imprimir o visualizar la presentación.

Para mostrar las guías despliega el menú contextual, haciendo clic derecho sobre la diapositiva, y selecciona la opción **Cuadrícula y guías**.

Aparecerá una ventana como la que te mostramos a continuación.

![](_page_25_Picture_95.jpeg)

Si quieres que se visualicen las guías marca la opción **Mostrar guías de dibujo en la pantalla.** El resultado es el siguiente:

![](_page_26_Picture_2.jpeg)

# 7. La Barra de Dibujo

PowerPoint nos permite crear nuestros propios dibujos, partiendo de líneas o trazos, de figuras básicas o de formas predefinidas. A estas figuras, se les denomina **Formas**.

# 7.1 Dibujar Forma

Para dibujar una forma en nuestra presentación, debemos elegir el tipo de forma, desplegando el botón **Formas** en la pestaña **Inicio** o en la pestaña **Insertar**:

![](_page_26_Picture_7.jpeg)

En **Líneas** también disponemos de las herramientas de dibujo **forma libre** y **mano alzada**.

La última sección corresponde a los **Botones de acción**. Al insertar una de estas formas, podremos elegir, por ejemplo, que al pulsar sobre el botón vaya a una determinada diapositiva, o ejecute un programa.

![](_page_26_Picture_99.jpeg)

Una vez seleccionada una forma, hacemos clic sobre ella. Después, hacemos clic sobre la parte del documento donde queremos que comience, y arrastramos sin soltar el botón hasta donde queremos que acabe.

No todas las formas se comportan así. Algunas, como las líneas, pueden crear una curva a cada clic, o que cada clic cree un vértice. Para finalizar el dibujo, habrá que hacer doble clic

### 7.2 Modificar las Formas

Cuando una forma está seleccionada, aparece rodeada por una serie de puntos, que nos permitirán modificar su forma:

![](_page_27_Picture_6.jpeg)

Los círculos en las esquinas del marco, nos permiten estirar la forma desde la esquina, mientras que los cuadraditos en el centro del marco permiten alargar o ensanchar la figura.

![](_page_27_Picture_8.jpeg)

Pulsando el círculo verde, y arrastrando hacia un lado u otro, rotaremos la figura.

Moviendo el rombo amarillo, modificamos la figura, pero de forma independiente para cada tipo de forma. Por ejemplo, se puede agudizar la punta en alguna flecha o modificar la curvatura de la boca si incluimos una forma de cara.

Si la forma seleccionada está compuesta por varias formas, podemos modificarlas independientemente pulsando el icono **Modificar puntos**, en la pestaña **Formato**.

Esta opción no está disponible en formas que no sean libres (las que tienen el rombo amarillo), y para poder hacerlo, primero debemos pulsar en **Convertir a forma libre**.

![](_page_27_Picture_90.jpeg)

Al **Modificar los puntos**, cada figura que compone la forma principal se rodeará de unos puntos negros que nos permitirán redimensionarla.

![](_page_28_Figure_2.jpeg)

### 7.3 Texto en una Forma

Para incluir texto en una forma, basta con escribir el texto con la forma seleccionada. Luego, lo trataremos como un cuadro de texto normal.

### 7.4 Estilos de una Forma

Una vez creada la forma, podemos modificar su estilo (color, sombreado, relieve...).

El estilo por defecto cambia en función del diseño de la diapositiva.

Los iconos que nos permitirán hacerlo, se encuentran en la pestaña **Formato**,

![](_page_28_Picture_9.jpeg)

Y también en la sección **Dibujo**, de la pestaña **Inicio**.

![](_page_28_Picture_109.jpeg)

Pulsando en **Relleno de forma**, accedemos a un desplegable que permite modificar el fondo de la forma.

Podremos darle un **color** liso, eligiéndolo de la paleta, o un **color con degradado**, pulsando en **Degradado**. Si preferimos que el fondo sea una imagen, podemos elegir una **textura** en el desplegable **Texturas**, o un **archivo de imagen** pulsando en **Imagen...**

Pulsando en **Sin relleno**, dejaremos sólo el contorno de la forma.

![](_page_28_Figure_15.jpeg)

![](_page_29_Picture_2.jpeg)

El desplegable **Contorno de forma**, nos permite modificar el trazo que define la forma, su contorno.

Podremos elegir el **color**, **quitar el contorno** de la forma (**pulsando en sin contorno**), el **Grosor**, si queremos que sea **punteado** o **una línea discontinua**, podemos elegirlo pulsando en **Guiones**, o modificar la forma de una flecha en el desplegable **Flechas**.

El desplegable **Efectos de forma**, nos permite aplicar ciertos efectos visuales, como sombras, iluminación, reflejos o efectos en 3D a nuestras formas.

![](_page_29_Picture_7.jpeg)

PowerPoint incluye unos estilos prediseñados, (**Estilos rápidos**), que aplicarán una combinación de colores y efectos sobre las formas seleccionadas, que podremos modificar.

Para aplicar uno de estos estilos, seleccionaremos la forma creada y elegiremos uno de los estilos, pulsando en **Estilos rápidos**, o eligiéndolo en **Estilos de forma**.

![](_page_29_Figure_10.jpeg)

### 8. Manejar Objetos

Los **objetos** son los **elementos que podemos incorporar en una diapositiva**, por ejemplo un gráfico, una imagen, textos, vídeos, sonidos, etc.

Estos objetos tienen sus propias características y propiedades que más adelante analizaremos con más detalle y sobre ellos podemos realizar las mismas funciones que hemos visto con las diapositivas, es decir, seleccionar, mover, copiar, eliminar, etc.

### 8.1 Seleccionar Objetos

Para seleccionar un objeto o elemento de la diapositiva únicamente tienes que hacer clic sobre él. Si aparece el marco

![](_page_30_Figure_7.jpeg)

del objeto con este aspecto haz clic sobre el marco y el objeto pasará a estar seleccionado.

![](_page_30_Picture_10.jpeg)

El marco tomará un aspecto diferente como el que te mostramos a continuación .

Para **quitar la selección** haz clic en cualquier parte fuera del marco.

Si tienes que **seleccionar varios objetos** mantén pulsada la tecla **SHIFT** (mayúsculas) y con el ratón selecciona los objetos.

Si quieres **dejar de seleccionar uno de los objetos** que tienes seleccionados manteniendo pulsada la tecla **CTRL** selecciona el objeto que quieras quitar de la selección.

### 8.2 Copiar Objetos

Para copiar un objeto de una diapositiva tenemos que seguir los siguientes pasos:

Primero **seleccionar** el objeto haciendo clic sobre él hasta que el marco tome este aspecto :

![](_page_30_Figure_18.jpeg)

. Puedes seleccionar varios a la vez si lo deseas como hemos visto en el punto anterior.

Luego dar la orden de **copiar**. Esto lo podemos hacer de varias formas:

- con las teclas (**Ctrl + C**),

- con la opción **Copiar**del menú contextual (clic con el botón derecho del ratón),

![](_page_31_Picture_140.jpeg)

A continuación **posicionarse** en la diapositiva donde queremos pegar el objeto. Podemos copiar el objeto en la misma diapositiva o en otra. Para cambiar de diapositiva utiliza el área de esquema.

Por último dar la orden de **pegar**. Esto también lo podemos hacer de varias formas:

```
- con las teclas (Ctrl + V),
```
- con la opción **Pegar**del menú contextual (clic con el botón derecho del ratón),

![](_page_31_Picture_9.jpeg)

Verás que en la diapositiva aparecerá el nuevo objeto pero lo más probable es que se sitúe encima del objeto que has copiado por lo que tendrás que moverlo hasta su posición definitiva. Esto lo vemos en el siguiente apartado.

La acción copiar duplica el objeto, ya que ahora tenemos dos objetos iguales.

### 8.3 Duplicar Objetos

Si queremos copiar el objeto en la misma diapositiva podemos utilizar el método de duplicar objetos que consiste en hacer una copia exacta del objeto u objetos que tenemos seleccionado/s.

Para duplicar un objeto primero tienes que seleccionarlo, después desplegar el menú **Pegar** de la pestaña **Inicio** y seleccionar la opción **Duplicar**.

También puedes utilizar las teclas **Ctrl+Alt+D**.

Al duplicar el objeto aparece su copia casi encima.

A continuación te mostramos un ejemplo de cómo quedaría la diapositiva al duplicar un objeto.

![](_page_31_Picture_18.jpeg)

![](_page_32_Figure_2.jpeg)

### 8.4 Mover Objetos

#### Mover **arrastrando**.

Para mover un objeto lo primero que tienes que hacer es seleccionar el objeto haciendo clic sobre él, verás que aparece un marco a su alrededor, sitúate sobre él (pero no sobre los círculos que hay en el marco) y verás que el cursor toma el siguiente aspecto  $\overrightarrow{+}\,$ , pulsa el botón izquierdo del ratón y manteniéndolo pulsado arrastra el objeto, cuando hayas situado el objeto donde quieres suelta el botón del ratón y verás que el objeto se sitúa automáticamente en la posición que le has indicado.

![](_page_32_Picture_6.jpeg)

Mover **cortando**.

Si quieres **mover un objeto de una diapositiva a otra** tendrás que **seleccionar** el objeto haciendo clic sobre el marco, pulsar **Ctrl + X** para **cortar** el objeto, después **situarte** en la diapositiva a la que quieres mover el objeto y finalmente pulsar **Ctrl + V** para **pegar**el objeto.

En este caso el objeto habrá desaparecido de su posición original.

![](_page_32_Picture_118.jpeg)

 $\sqrt{2}$ 

Si nosotros movemos un gráfico de una diapositiva a otra es posible que en la diapositiva original quede una sección reservada a insertar un contenido aunque éste lo hayamos quitado.

![](_page_33_Picture_2.jpeg)

Para eliminar esasección selecciona el marco y pulsa **SUPR**.

# 8.5 Distancia entre Objetos

PowerPoint te permite **medir la distancia** que existe **entre dos objetos** o bien la distancia desde un objeto hasta otro punto que nosotros queramos (por ejemplo el margen de una diapositiva, etc.)

Para medir la distancia entre objetos tienes que activar lo primero las guías, si no tienes muy claro cómo hacerlo consulta el tema 7(Las Reglas y Guías).

Verás que al activar las guías aparecen en la diapositiva dos líneas ( una horizontal y otra vertical) que dividen la diapositiva en 4 partes iguales.

Haz clic en uno de los extremos de la guía que quieres utilizar para medir cuando el puntero del ratón toma la forma de una flecha, y arrastra la guía hasta el primer objeto, después suelta el botón del ratón. A continuación arrastra la guía hasta la posición del segundo objeto manteniendo pulsada la tecla **Shift**, verás que aparece un pequeño recuadro en el que te va indicando la distancia desde el primer objeto hasta donde se encuentra en estos momentos la guía.

![](_page_33_Picture_9.jpeg)

#### 8.6 Modificar Tamaño

Para modificar el tamaño de un objeto, bien sea para aumentar o disminuir, tienes que visualizar el marco del objeto haciendo clic sobre el objeto, en el marco del objeto tenemos ocho círculos o puntos.

Estos puntos sirven para modificar el tamaño del objeto, si te sitúas en los puntos de las esquinas verás que el puntero del ratón se convierte en una flecha de dos direcciones que te permitirán modificar al mismo tiempo el ancho y alto del objeto, para ello tienes que hacer clic en el círculo cuando aparece la flecha, mantener pulsado el botón izquierdo del ratón y arrastrarlo hasta darle el tamaño deseado, después suelta el botón del ratón.

Los puntos que se encuentran situados en la mitad de los lados verticales tienen una función similar a los situados en las esquinas pero con la diferencia de que estos únicamente permiten modificar el ancho del objeto. Cuando posicionas el cursor sobre estos puntos, este toma esta forma  $\leftrightarrow$ .

Los puntos que se encuentran situados en la mitad de los lados horizontales permiten modificar el alto del objeto. Cuando posicionas el cursor sobre estos puntos, este toma esta forma  $\, \mathfrak{I} \,$  .

#### 8.7 Girar y Voltear

PowerPoint permite aplicar otros cambios a los objetos, puedes cambiar su orientación (por ejemplo girar un dibujo 30 grados hacia la derecha para dejarlo inclinado), también puedes voltear los objetos (cuando volteas un dibujo por ejemplo hacia la derecha lo que obtienes es la imagen que aparecería en un espejo puesto de forma vertical frente al objeto original).

No todos los objetos de una diapositiva se pueden girar, las imágenes y los dibujos **Autoforma** son algunos de los objetos que sí podemos girar y voltear.

Traer al frente v 를 Alinear \*  $-6,27$  cm ■ Enviar al fondo ▼ 中 Agrupar ▼ ■ 3,77 cm PL Panel de selección SL Girano Organiza W<br>Girar 90° a la derecha ŚÀ 42 Girar 90° a la izquierda Voltear verticalmente Voltear horizontalmente ⅎ⊾ Más opciones de rotación...

#### Para **girar o voltear un objeto** primero tienes

que seleccionarlo, una vez seleccionado despliega el menú **Girar**de la pestaña **Formato**.

A continuación selecciona el tipo de giro que quieras realizar entre los que te propone.

Si seleccionas la opción **Girar 90º a la izquierda** automáticamente el objeto experimenta un giro de 90 grados a la izquierda.

Si seleccionas la opción **Girar 90º a la derecha** automáticamente el objeto experimenta un giro de 90 grados a la derecha.

Si seleccionas la opción **Voltear horizontalmente** automáticamente se obtiene su simétrico cogiendo como eje de simetría la vertical.

Si seleccionas la opción **Voltear verticalmente** automáticamente se obtiene su simétrico cogiendo como eje de simetría la horizontal.

Observa, que manteniendo el cursor sobre la opción deseada, el objeto gira para que veamos el resultado. Pero el cambio no será real si no pulsamos.

A continuación te mostramos unos ejemplos de como queda un objeto girado y volteado.

![](_page_35_Figure_4.jpeg)

Si prefieres girar el objeto libremente sólo tendrás que hacer clic sobre unos puntos verdes que aparecen alrededor del objeto (son puntos que se pueden arrastrar con lo cual giraremos el objeto), en la punta del puntero del ratón aparece una flecha en forma de circunferencia, sitúate sobre el punto verde que quieras y después arrastra el ratón

hacia la posición que tu deseas y verás como la figura gira, entre a conseguido gira, una vez conseguido el giro deseado suelta el botón izquierdo del ratón.

![](_page_35_Picture_7.jpeg)

![](_page_35_Figure_9.jpeg)

### 8.8 Alinear y Distribuir

PowerPoint nos permite también cambiar la posición que ocupan los objetos dentro de la diapositiva e incluso cambiar la posición de alguno de ellos en función de otro objeto.

**Distribuir objetos dentro de una diapositiva** consiste en desplazar los objetos para que haya la misma distancia entre ellos bien sea distancia horizontal o vertical.

**Alinear objetos** consiste en hacer que todos se ajusten a una misma línea imaginaria.

En los dos casos hay que seleccionar primero los objetos y desplegar el menú **Alinear**de la pestaña **Formato**.

Después elegimos el tipo de alineación o distribución que deseamos de la lista siguiente.

Podemos marcar la casilla **Alinear a la diapositiva** si queremos que la alineación se haga en función de la diapositiva y así los objetos de la diapositiva y la diapositiva guarden la misma distancia.

A continuación te mostramos unos ejemplos de cómo quedan los objetos al alinearlos o al distribuirlos.

#### Ejemplo **Distribuir Objetos**

![](_page_36_Picture_11.jpeg)

Después de **Distribuir Horizontalmente** obtenemos esto:

![](_page_36_Picture_13.jpeg)

Como podrás observar ahora tenemos la misma distancia desde el lateral izquierdo a la flecha grande, de la flecha grande a la flecha pequeña y esta a su vez con el cuadrado. Como teníamos la opción **Alinear a la diapositiva** activada, los laterales de la diapositiva también se han tenido en cuenta.

### Ejemplo **Alinear Objetos**

![](_page_37_Picture_4.jpeg)

39

En este ejemplo hemos alineado los objetos a la parte Inferior. La flecha pequeña se ha situado en la misma horizontal que la grande y que el cuadro. En este caso no teníamos la opción **Alinear a la diapositiva**.

# 8.9 Ordenar Objetos

En PowerPoint al igual que en Word puede suceder que insertes varios objetos unos encima de otros (por ejemplo insertar una imagen y después insertar un rectángulo) y que alguno de ellos oculte al otro, para gestionar ese tema

PowerPoint incorpora la opción **ordenar** que te permitirá **mover los objetos a planos distintos** por ejemplo traer a primer plano un objeto que estaba detrás de otro y que por eso no se veía.

![](_page_38_Picture_149.jpeg)

Para ordenar objetos primero tienes que seleccionar el objeto al que quieras cambiar su orden.

Una vez seleccionado haz clic en la pestaña **Formato** y despliega una de los dos menús: **Traer al frente** o **Enviar al fondo**.

A continuación selecciona el tipo de orden que quieras realizar.

Si seleccionas la opción **Traer al frente** el objeto que tengas seleccionado pasará a ser el primero por lo que si los pones encima de otro este objeto tapará a los que tiene debajo.

Si seleccionas la opción **Traer adelante** el objeto que tengas seleccionado pasará una posición hacia adelante.

Si seleccionas **Enviar al fondo** este objeto pasará a ser el último por lo que cualquier objeto que haya encima de él lo tapará.

Si seleccionas **Enviar atrás** este objeto pasará una posición atrás.

A continuación te mostramos un ejemplo de lo que supone ordenar los objetos.

Una de las opciones que podemos utilizar para trabajar con la ordenación de elementos es utilizar el panel **Selección y visibilidad**, para ello haz clic en **Panel de selección**.

Puedes esconder los objetos haciendo clic en su correspondiente botón .

![](_page_38_Picture_17.jpeg)

![](_page_38_Picture_18.jpeg)

![](_page_38_Picture_19.jpeg)

![](_page_38_Picture_20.jpeg)

Con los botones **Mostrar todo** y **Ocultar todas** esconderás o volverás a mostrar todos los elementos.

![](_page_39_Picture_79.jpeg)

Utiliza las flechas para **cambiar el orden de los objetos** en la diapositiva.

Puedes cambiar su nombre para reconocerlos mejor haciendo clic sobre su texto o seleccionándolos y pulsando la tecla **F2**.

## 8.10 Eliminar Objetos

Para borrar un objeto tienes que seleccionar el/los objeto/s a eliminar manteniendo pulsada la tecla **SHIFT**.

Después los puedes borrar pulsando la **tecla SUPR**.

Con esto eliminarás texto, gráficos, imágenes, etc pero la sección reservada a estos objetos se mantiene aunque vacía:

![](_page_39_Picture_10.jpeg)

Si quieres también borrar estas secciones tienes que pulsar nuevamente **SUPR**.

Vamos a aprovechar para nombrar dos acciones que son muy útiles, sobre todo cuando estamos eliminando. Los comandos **deshacer** y **rehacer**, estos comandos sirven para deshacer (o rehacer) la última operación realizada.

Para **Deshacer** la última operación realizada podemos:

- Seleccionar la opción **Deshacer** de la barra de acceso rápido,
- o con las teclas **Ctrl + Z**

Haciendo clic en el triángulo del botón se despliega una lista con las últimas operaciones realizadas. Sólo nos queda marcar las que queremos deshacer.

![](_page_40_Picture_7.jpeg)

Para **Rehacer** la última operación realizada podemos:

- Seleccionar la opción **Deshacer**  $\mathbb{C}^1$   $\mathbb{Z}$ de la barra de acceso rápido,

```
- o con las teclas Ctrl + Y
```
Del mismo modo que para deshacer, ponemos rehacer varias operaciones marcándolas de la lista desplegable asociada al botón.

#### 9. Trabajar con Textos

En las diapositivas podemos insertar textos y aplicarles casi las mismas operaciones que con un procesador de texto, es decir, podemos modificar el tamaño de la letra, color, forma, podemos organizar los textos en párrafos, podemos aplicarles sangrías, etc.

A continuación veremos paso a paso todas las operaciones más comunes relacionadas con los textos.

#### 9.1 Insertar Texto

Antes de insertar texto en una diapositiva es conveniente seleccionar un patrón adecuado al contenido que vayamos a introducir, por eso es conveniente que antes seleccionemos uno de los diseños que PowerPoint nos ofrece para facilitarnos la tarea.

Una vez seleccionado el diseño sigue estos pasos para añadir texto:

Haz clic en el recuadro de la diapositiva en el cual quieras insertar el texto, automáticamente el texto que aparecía (**Haga clic para agregar titulo**) desaparecerá y aparecerá el punto de inserción.

Empieza a insertar el texto.

Cuando hayas terminado de introducir el texto haz clic con el ratón en otra parte de la diapositiva o pulsa la tecla **ESC** dos veces.

![](_page_41_Picture_116.jpeg)

### 9.2 Añadir Texto Nuevo

Es posible que con los textos de esquema que incorporan las plantillas de PowerPoint no sea suficiente por lo que tendrás que insertar nuevos cuadros de texto para añadir más contenido a la diapositiva.

Para añadir un nuevo cuadro de texto haz clic en el botón **Cuadro de texto** de la pestaña **Insertar**.

Verás como el cursor toma este aspecto  $+$ , donde quieras insertar el

![](_page_41_Picture_9.jpeg)

nuevo cuadro de texto haz clic con el botón izquierdo del ratón, manteniéndolo pulsado arrástralo para definir el tamaño del cuadro de texto y suéltalo cuando tengas el tamaño deseado. Dentro del cuadro tienes el punto de inserción que te indica que puedes empezar a escribir el texto.

Introduce el texto.

Una vez hayas terminado de insertar el texto haz clic en otra parte de la diapositiva o pulsa dos veces **ESC**.

## 9.3 Cambiar el aspecto de los Textos

PowerPoint nos permite cambiar la fuente, el tamaño y el color de los textos fácilmente. Para ello tenemos la sección **Fuente** en la pestaña **Inicio** o utilizando el cuadro de diálogo **Fuente**.

![](_page_41_Picture_117.jpeg)

Primero tienes que seleccionar el texto al que quieres cambiarle el aspecto.

![](_page_41_Picture_17.jpeg)

Para abrir el cuadro de diálogo hacemos clic en la flecha que se encuentra al pie de la sección.

Se abrirá una ventana similar a la que te mostramos a continuación:

![](_page_42_Picture_110.jpeg)

En la sección **Fuente para texto latino:** selecciona de la lista el tipo de letra que quieras aplicar. También lo puedes Calibri (Títulos) hacer desde la barra de formato con

En **Estilo de fuente:** indícale si quieres que sea cursiva (**Ejemplo texto cursivo**) , negrita (**Ejemplo texto con negrita**) , negrita y cursiva (**Ejemplo texto negrita cursiva**), etc.

En **Tamaño** selecciona las dimensiones de la letra (Ejemplo, Ejemplo, Ejemplo) o desde <sup>40</sup> <sup>-</sup> Puedes también utilizar los botones  $\mathbf{A}^{\dagger} \mathbf{A}^{\dagger}$ para aumentar o disminuir el tamaño de la letra.

Podemos aplicar otros **efectos** como puede ser el **subrayado** , con **sombras** , **relieve**, etc. Estos efectos podrás combinarlos a tu gusto.

También es posible cambiarles el **color** a los textos, para ello de la lista desplegable **Color de fuente** selecciona el que más te guste, si de la lista que aparece no te gusta ninguno, pulsa en el botón **Más colores**, aparecerá la ventana que te mostramos a continuación y de la pestaña **Estándar**selecciona el que más te guste.

![](_page_42_Picture_10.jpeg)

Una vez seleccionado el color deseado pulsa **Aceptar**.

Esto lo puedes hacer también desde la barra de formato con el icono  ${\bf A}$   $\overline{\phantom{x}}$ 

Utiliza la pestaña **Espaciado entre caracteres** o el botón para establecer el **kerning** del texto (las separación entre cada letra o carácter).

### 9.4 Alineación de Párrafos

Alinear un párrafo es distribuir las líneas que lo componen respecto a los márgenes del cuadro del texto.

![](_page_43_Picture_150.jpeg)

### 9.5 Las Sangrías

Una sangría es el desplazamiento hacia la derecha de un párrafo, las sangrías son útiles para dar un formato menos compacto al texto y cuando queremos crear un esquema de los temas junto con sus subtemas que trataremos en una lección, proyecto, etc.

Para crear el esquema con sangría se aconseja escribir primero el esquema completo y después aplicar la sangría.

Para aplicar una sangría sigue estos pasos:

![](_page_43_Picture_151.jpeg)

# 9.6 Numeración y Viñetas

![](_page_44_Picture_103.jpeg)

Tercero Primero te aconsejamos escribir el texto sin sangría ni numeración. Cuarto Cuarto 1 Después aplica al texto la sangría que corresponda. Cuarto 2

Para ello utiliza los botones de la sección **Párrafo** de la pestaña **Inicio**.

![](_page_44_Picture_6.jpeg)

Si quieres aplicar una numeración pulsa en su botón análogo:

![](_page_44_Figure_8.jpeg)

Selecciona el estilo que más te guste haciendo clic sobre

él, en nuestro caso por ejemplo hemos seleccionado

![](_page_45_Figure_3.jpeg)

Una vez aplica la numeración aparecerá algo similar a esto:

![](_page_45_Picture_65.jpeg)

En vez de utilizar letras y números podemos utilizar **símbolos**.

![](_page_45_Picture_66.jpeg)

Elegimos el símbolo, aparecerá algo similar a esto:

![](_page_45_Picture_9.jpeg)

Incluso podemos utilizar **otras imágenes** seleccionando la opción **Numeración y viñetas** al pie del listado y haciendo clic en el botón **Imagen...** o utilizar **otros símbolos** pulsando en el botón **Personalizar...** de este cuadro de diálogo:

![](_page_46_Picture_76.jpeg)

# 10. Imprimir Presentaciones

Pasaremos a la última unidad de este manual básico donde explicaremos todo lo relacionado a imprimir las diapositivas de Power Point.

# 10.1 Vista Preliminar

Aquí se tratara lo de la vista preliminar de la diapositiva, como su nombre lo indica es una vista preliminar, antes de mandar a la impresora, es necesario revisar si el documento esta listo para ser impreso o hay que realizar ciertos ajustes. La ventana de acceso a esta vista previa es el siguiente nos vamos al botón de Inicio de Office.

![](_page_46_Picture_8.jpeg)

Después se despliega el Menú de este Botón Inicio de Office 2007 posteriormente seleccionamos de la lista la opción IMPRIMIR por ultimo VISTA PRELIMINAR y accesamos a esta, la siguiente imagen nos indica como hacerlo de forma completa.

![](_page_47_Picture_2.jpeg)

Mostrara la siguiente ventana donde nos hace referencia de la Vista Preliminar

![](_page_47_Picture_4.jpeg)

Desde esta vista podemos observar como esta quedando la diapositiva donde estamos trabajando y también hacer otras aplicaciones desde aquí como imprimir ó mostrar otras aspectos importantes etc…

Tenemos una barra para manipular la vista preliminar

![](_page_48_Picture_40.jpeg)

## 10.2 Encabezado y pie de pagina

No es muy común ver en las diapositivas de Power Point encabezados y pies de pagina sin embargo Power Point maneja este tipo de herramientas a continuación veremos como se maneja.

1.Ir al menú INSERTAR-ICONO ENCABEZADO y PIE DE PAGINA se mostrara la siguiente ventana para el manejo de de esta herramienta.

![](_page_48_Picture_41.jpeg)

En la ventana que muestra anteriormente podemos configurar si nuestras diapositivas un encabezado y pie de pagina, debemos recordar que esta herramienta en particular se aplica a todas las diapositivas que se utilicen en una presentación.

![](_page_48_Picture_42.jpeg)

# 10.3 Configuración de Página

La configuración de página se refiere en una serie de características como el tamaño de la diapositiva, la orientación del documento antes de imprimirla, ya sea de forma vertical u horizontal, a continuación se muestra esta ventana que se encuentra en el MENU DISEÑO ICONO CONFGURAR PAGINA, se muestra a continuación.

![](_page_49_Picture_4.jpeg)

Después se mostrara la siguiente Imagen donde hacemos las configuraciones correspondientes.

![](_page_49_Picture_73.jpeg)

### 10.4 Como Imprimir en Power Point

Ultimo subtema de este manual explicaremos como mandar a imprimir en el programa de Power Point ,el mandar la presentación en papel, a continuación veremos en proceso.

1. ir al botón de inicio de Office o el método abreviado, tecla control + la tecla P. de manera directa.

![](_page_49_Picture_74.jpeg)

50

se mostrar a continuación la ventana de esta opción para imprimir.

En la anterior ventana se definen los parámetros que necesitamos para imprimir, por ejemplo desde que diapositiva hasta que diapositiva imprimir, el numero de copias a imprimir también que en una sola hoja mande a imprimir 2 , 3 ó 4 diapositivas todo esto lo determinamos en esta ventana antes de salir en las hojas impresas.

![](_page_50_Picture_35.jpeg)